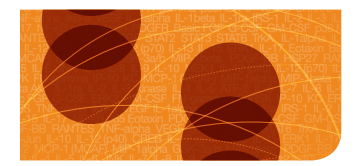

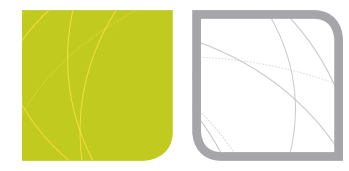

multiplex suspension arrays Bio-Plex Data Pro™ Software User Guide

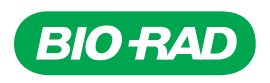

# **Bio-Plex Data Pro™ Software User Guide**

**Version 1.1**

## **BIO-RAD TECHNICAL SUPPORT DEPARTMENT**

The Bio-Rad Technical Support Department in the U.S. is open Monday through Friday, 5:00 a.m. to 5:00 p.m., Pacific Standard Time. Worldwide technical support is available on the Web at www.consult.bio-rad.com.

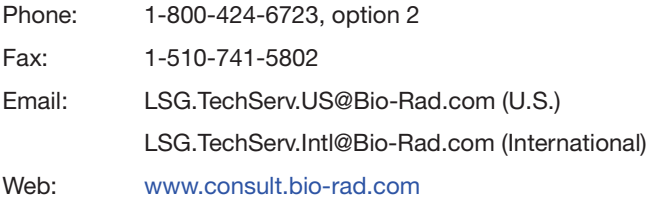

## **NOTICE**

No part of this publication may be reproduced or transmitted in any form or by any means, electronic or mechanical, including photocopy, recording, or any information storage or retrieval system, without permission in writing from Bio-Rad.

Bio-Rad reserves the right to modify its products and services at any time. This user guide is subject to change without notice. Although prepared to ensure accuracy, Bio-Rad assumes no liability for errors or omissions, or for any damage resulting from the application or use of this information.

The following are trademarks of Bio-Rad Laboratories: Bio-Rad, Bio-Plex, Bio-Plex Manager, and Product name. Luminex, xMAP, and xPONENT are trademarks of Luminex Corporation. Windows and Excel are trademarks of Microsoft Corporation. Pentium is a trademark of Intel Corporation.

No rights or licenses under any of Luminex Corporation's patents are granted by or shall be implied from the sale or acquisition of this Bio-Plex system containing Luminex technology (the "System") to you, the end-user. By using this System, you agree that (i) the System is sold only for use with fluorescently labeled microsphere beads authorized by Luminex ("Beads"), and (ii) you obtain rights under Luminex's patents to use this System by registering this System with Bio-Rad in accordance with the instructions accompanying this System and by purchasing a kit containing Beads.

Bio-Rad Laboratories, Inc., 2000 Alfred Nobel Drive, Hercules, CA 94547 1-800-424-6723

Copyright © 2001–2012 by Bio-Rad Laboratories. All rights reserved.

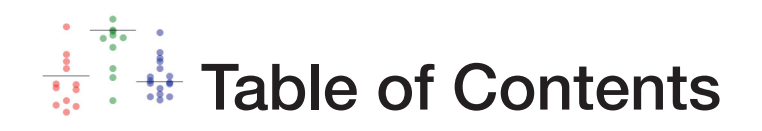

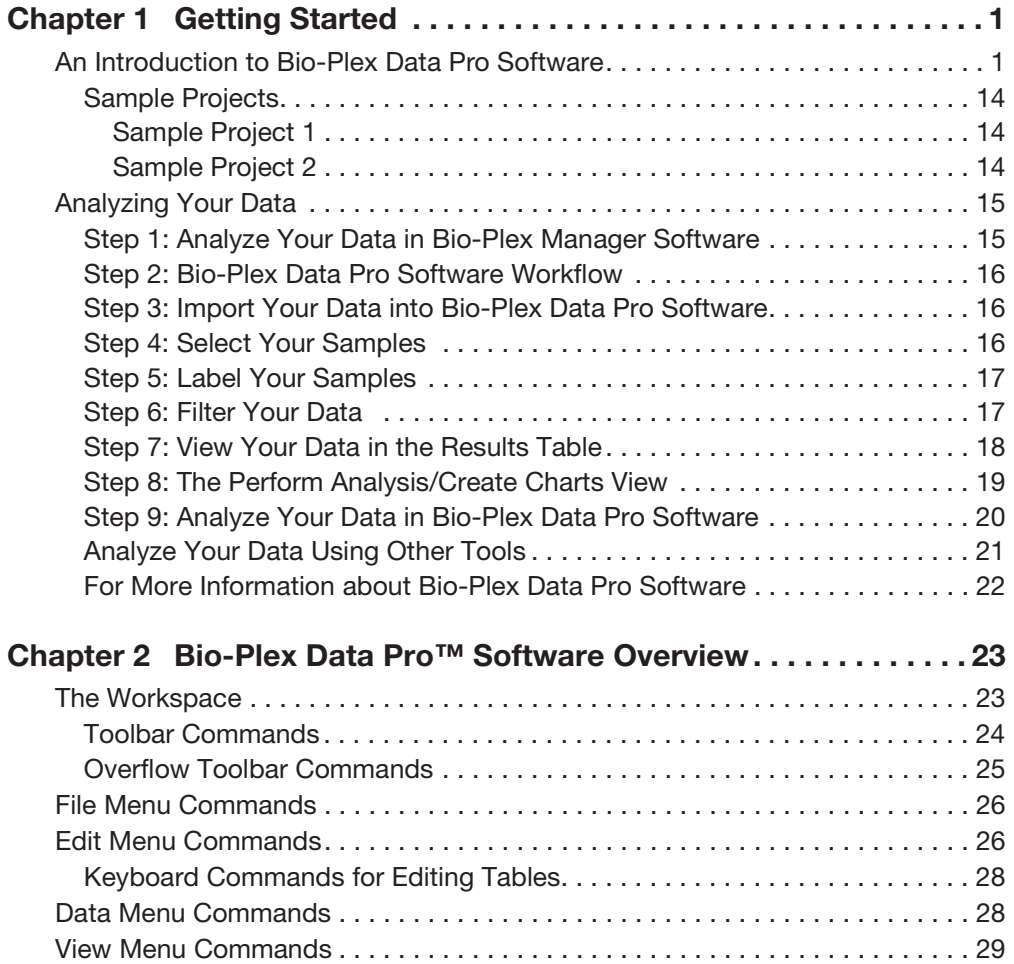

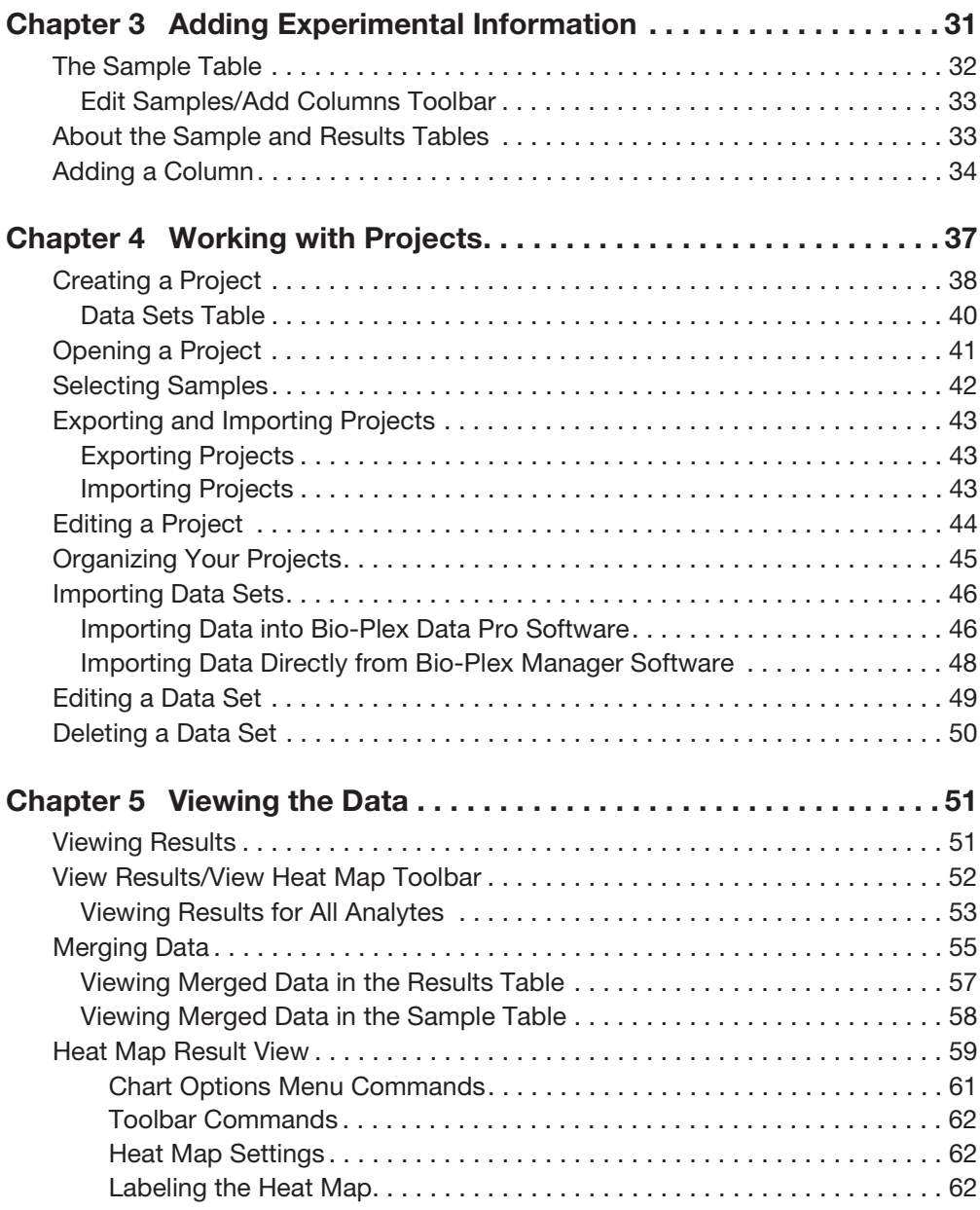

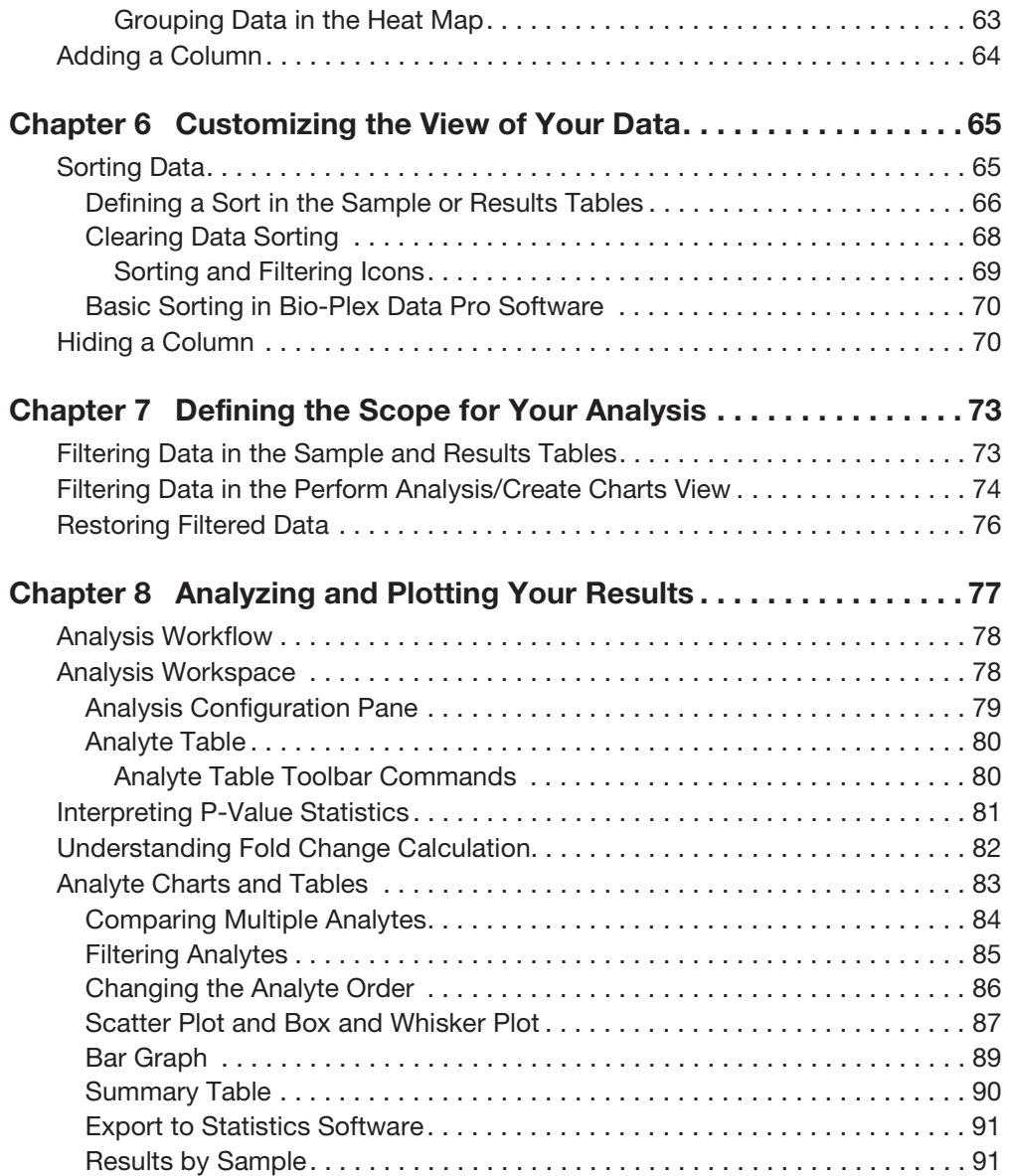

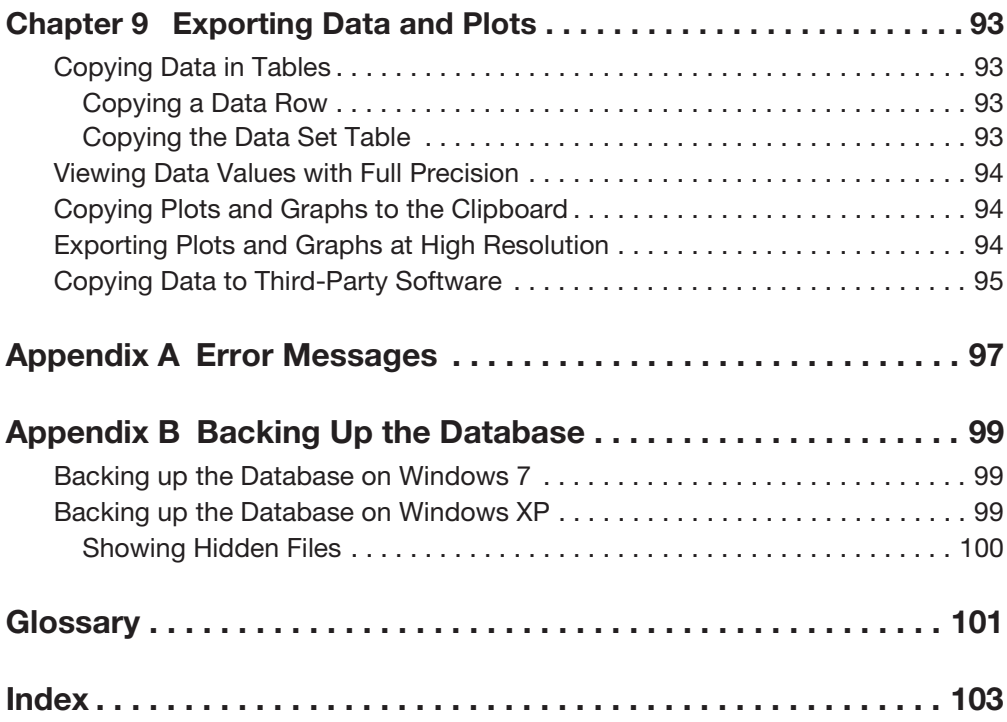

<span id="page-8-0"></span>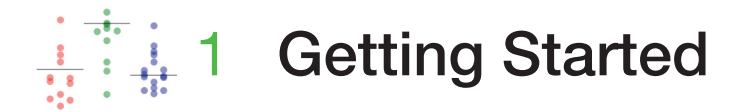

Bio-Plex Data Pro™ software provides tools for annotating and analyzing the results of experiments conducted in Bio-Plex Manager™ software. When you import Bio-Plex Manager data into Bio-Plex Data Pro, you can edit samples, view results, and perform statistical analysis on data. These actions take place within a Bio-Plex Data Pro project.

The following two tutorials will get you started with Bio-Plex Data Pro.

**[An Introduction to Bio-Plex Data Pro Software](#page-8-1)** 

Start with this tutorial to get an overview of Bio-Plex Data Pro, how to navigate through the application and familiarize yourself with the different features of the software.

#### **[Analyzing Your Data](#page-22-0)**

This tutorial walks you through the steps beginning with importing your data into Bio-Plex Data Pro to interpreting the results of your experiments.

## <span id="page-8-1"></span>**An Introduction to Bio-Plex Data Pro Software**

This section introduces you to Bio-Plex Data Pro. It takes you through and gives you an overview of the product.

1. Start Bio-Plex Data Pro.

The Home view appears. In this view, you can create a new project or open an existing project. The navigation bar in the left pane displays the project workflow, starting at the top with Manage Data Sets and ending with Perform Analysis/Create Charts.

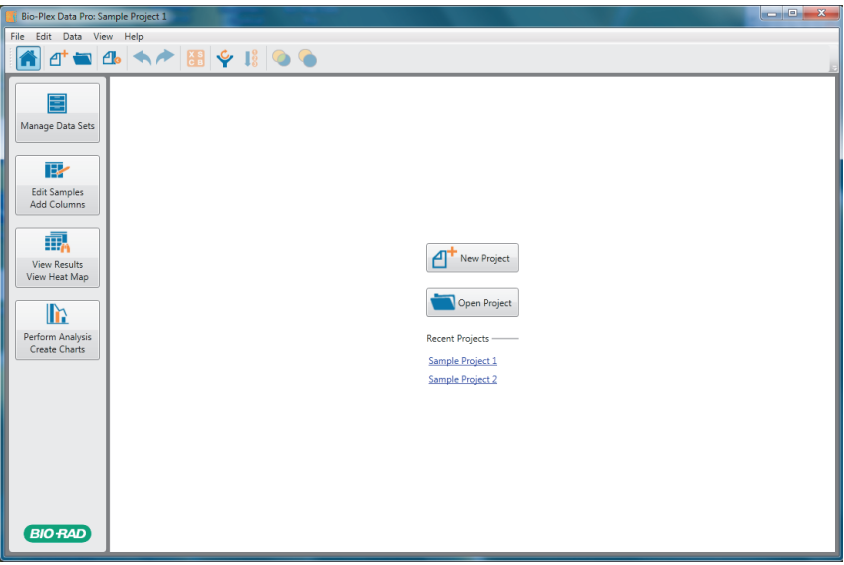

2. Click Sample Project 1 to open the example project shipped with Bio-Plex Data Pro.

> E Manage Data Sets

The Manage Data Sets view displays the data sets in your project.

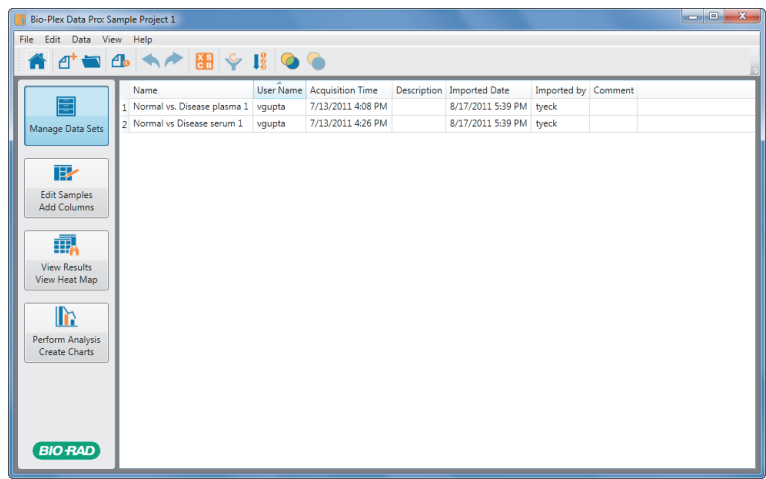

- 3. Select one of the data sets and right-click to open the context menu.
	- You can choose Edit Data Set to open the Edit Dataset dialog box, where you can edit the description of your data set.
	- You can choose Delete Data Set to remove a data set from your project.

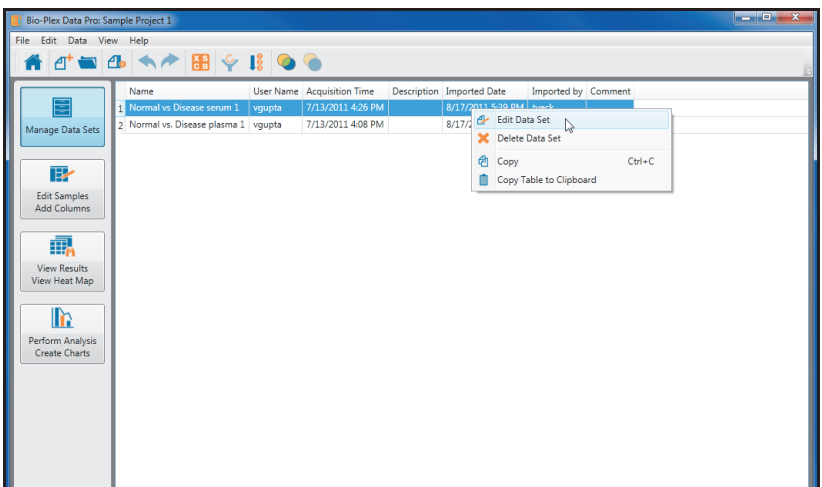

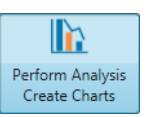

4. Click Perform Analysis/Create Charts in the navigation bar.

In this view, you visualize your results and view the results of common calculations.

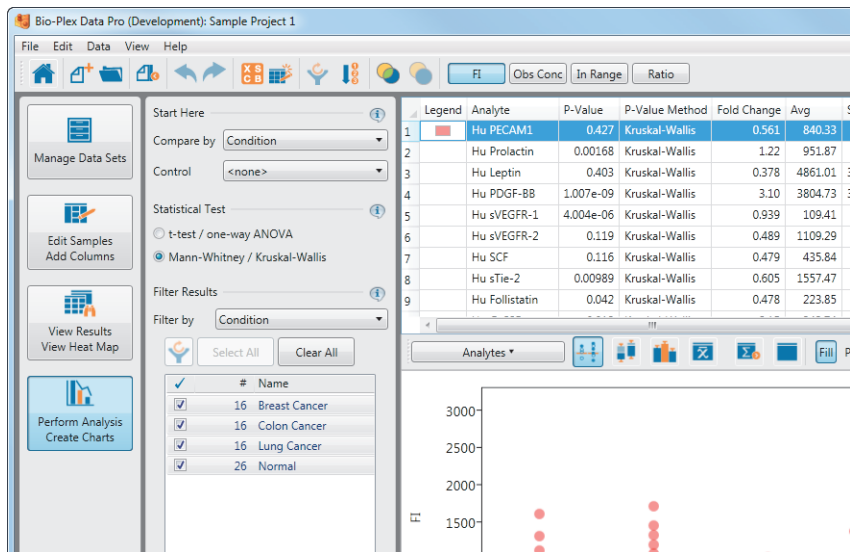

**Note:** In order to view results that are meaningful, you must label your samples with information from your experiment. This is done in the Edit Samples/Add Columns view.

### **Data Outputs**

There are six types of data outputs. Click on the buttons in the toolbar to display your data in the desired output.

**Scatter Plot**  $\begin{bmatrix} 1 & 2 & 3 \\ 0 & -1 & 0 \end{bmatrix}$  - shows the results by biological replicates using the parameter you choose to draw your comparisons. The scatter plot allows you to view one analyte or multiple analytes.

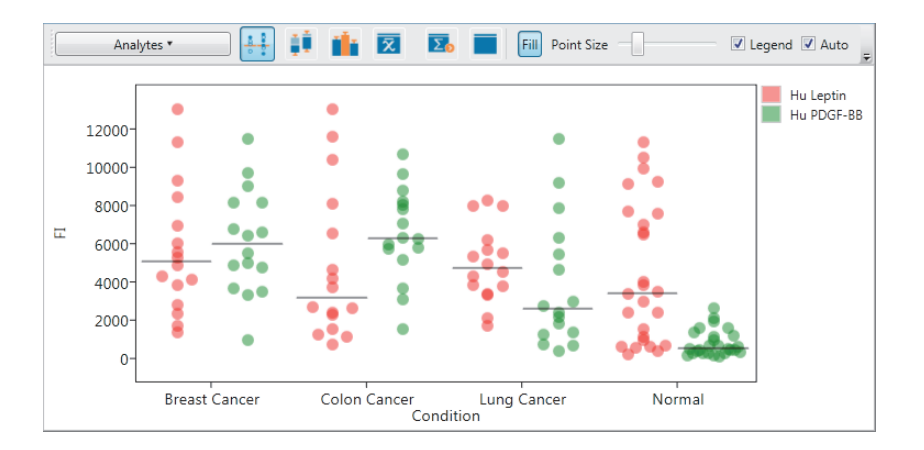

**Box and Whisker Plot** — shows the results by biological replicates using the parameter you choose to draw your comparisons. It displays pertinent statistical information for one or more analytes.

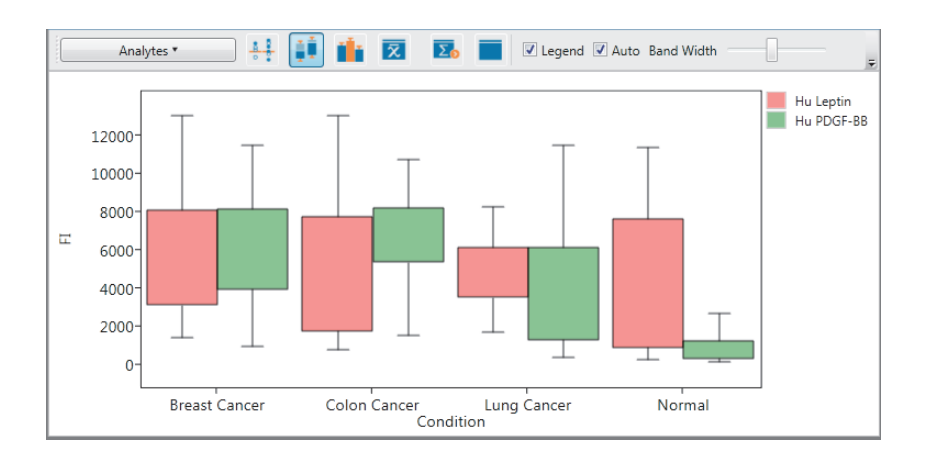

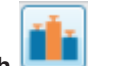

**Bar Graph**  $\begin{bmatrix} -1 \\ -1 \end{bmatrix}$  - shows the results by biological replicates using the parameter you choose to draw your comparisons. You can select as many analytes as you like from the Analyte Table for comparison.

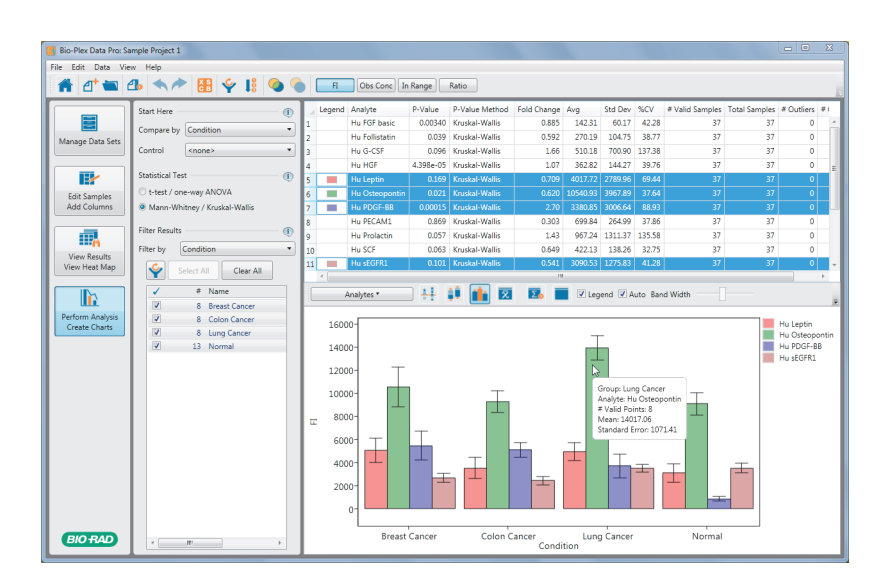

**Summary Table**  $\overline{\mathbf{z}}$  – displays common calculations for your biological replicates.

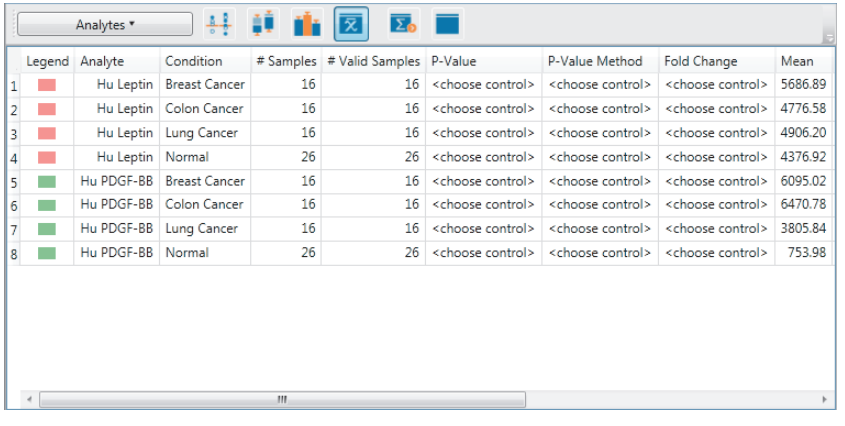

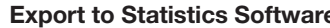

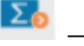

**Export to Statistics Software**  $\overline{\mathbf{\Sigma}_{\mathbf{0}}}$  – displays the sample information used to

generate the other outputs in a format that is convenient for import into statistical software packages.

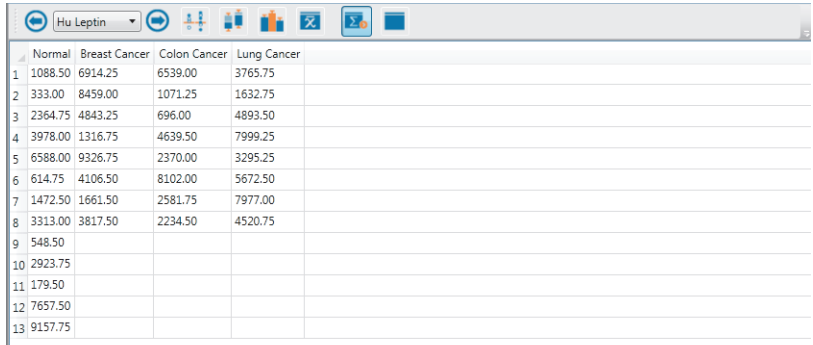

**Sample List**  $\begin{bmatrix} \bullet & \bullet \\ \bullet & \bullet \end{bmatrix}$  – represents the data in the Results Table section. This can be used to reproduce the scatter plots in Microsoft Excel.

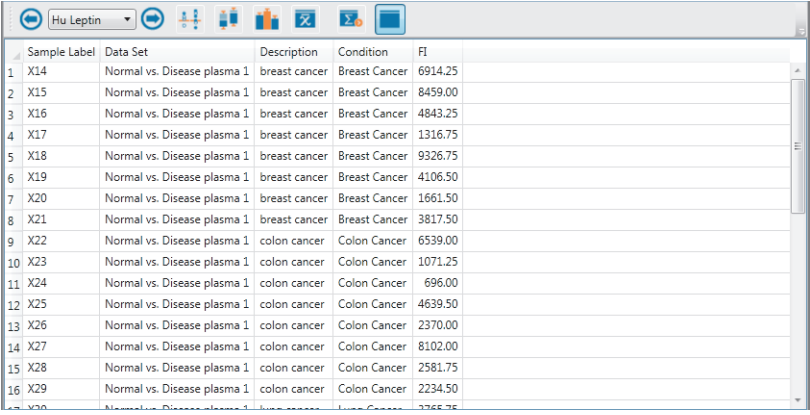

5. Notice the "Compare by" and Control dropdown lists.

**Compare by** — changes how samples are grouped on the x-axis of the graphs and grouped for analysis in the summary table.

**Control** – chooses the biological replicate group for your experiment. This group is plotted on the left side of the graphs and results in the P-value for the pair-wise statistical tests being presented in the relevant views.

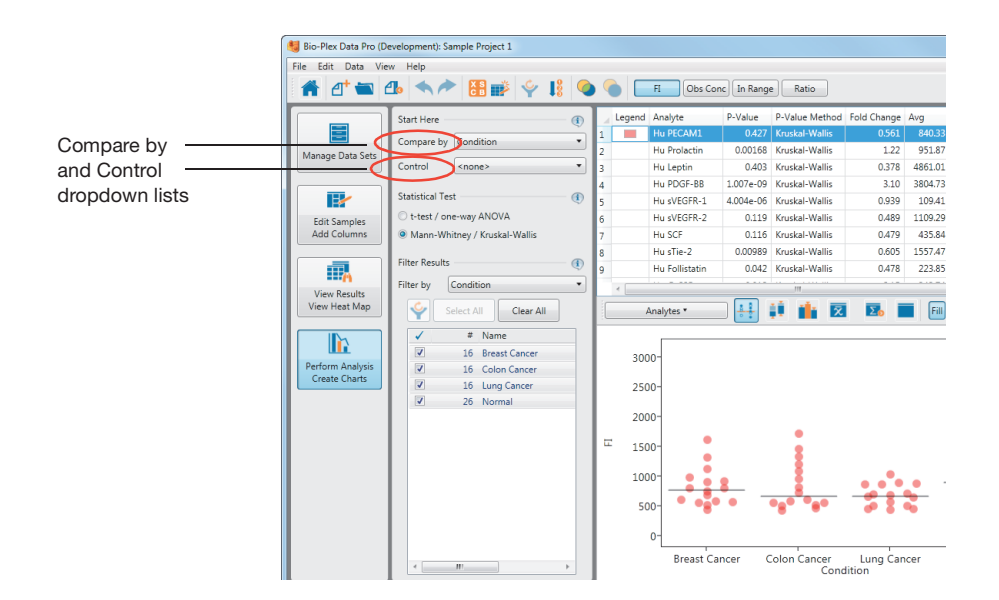

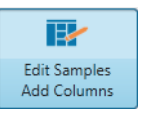

6. Click Edit Samples/Add Columns in the navigation bar.

In this view, you see a list of every sample in your project. Each sample is created from samples identified in Bio-Plex Manager software. In this view, you add specific information from your experiment.

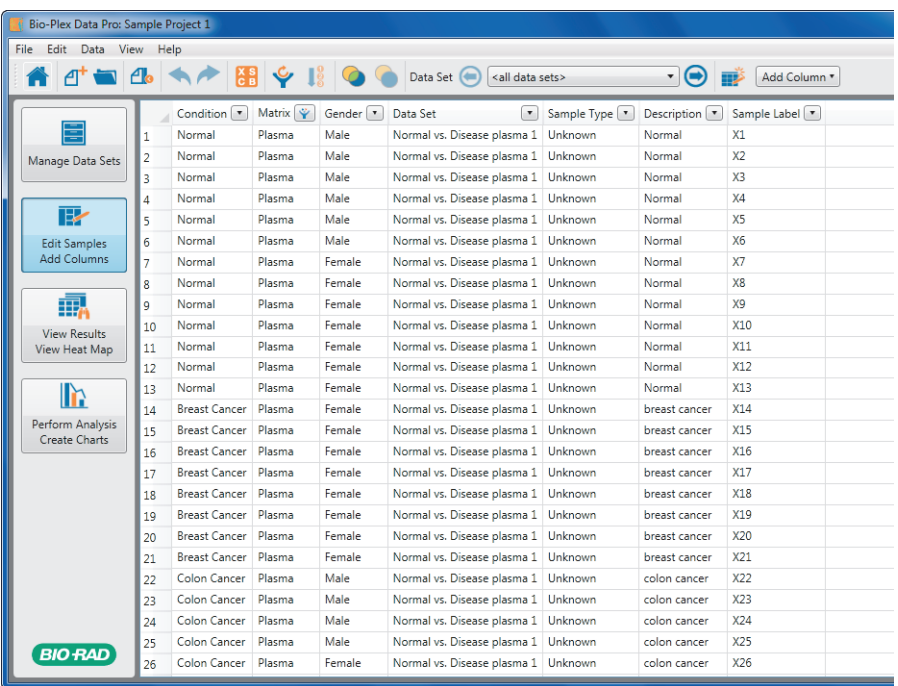

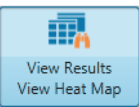

7. Click View Results/View Heat Map in the navigation bar.

In this view, you can do the following and view your results:

- Filter your results by removing samples that meet specific criteria
- Sort your data and export tables
- **Create heat maps of your results or custom tables**

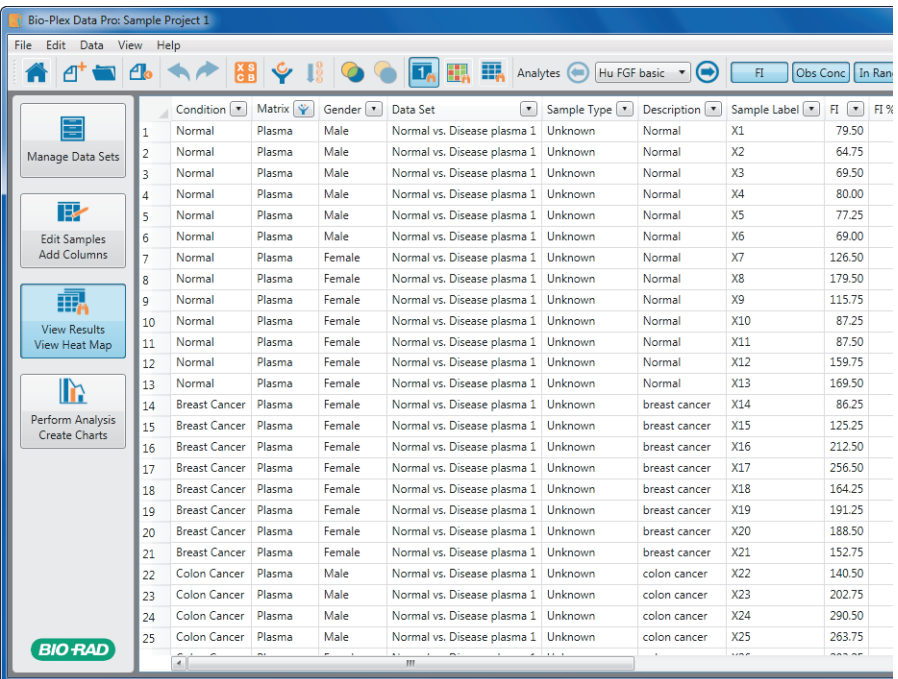

## <span id="page-21-0"></span>**Sample Projects**

Bio-Plex Data Pro comes with two sample projects. Use these sample projects to familiarize yourself with Bio-Plex Data Pro. The following is a description of these sample projects.

### <span id="page-21-1"></span>**Sample Project 1**

The samples in Sample Project 1 are of individuals who have been diagnosed with various cancers and whose blood was processed as serum and plasma. The gender of the individuals is known. This project includes several custom columns:

- **Condition** the values are Normal or one of several cancers.
- **Matrix** the values are Serum or Plasma.
- **Gender** the values are Male or Female.

In the Perform Analysis/Create Charts view, "Compare by" is set to Condition. The Plasma samples are excluded from analysis by default. You can click "Filter by" and select Matrix to see the list of samples.

The Sample Info section of Bio-Plex Manager is used to track all of the information that is pertinent to your experiment (in this example, Condition, Matrix, and Gender). When you begin working with your own projects, you will need to add the data you want to use to perform your analysis.

### <span id="page-21-2"></span>**Sample Project 2**

The samples in Sample Project 2 were labeled as Normal, Breast Cancer, Lung Cancer, Colon Cancer, Ovarian Cancer, and Prostate Cancer. In the Perform Analysis/Create Charts view, "Compare by" is set to Description. Labeling samples with informative descriptions in Bio-Plex Manager can eliminate the need to label samples in Bio-Plex Data Pro if the experiment is relatively simple. In this example, we were interested only in whether the samples came from patients diagnosed with a specific type of cancer or were free of any cancer.

# <span id="page-22-0"></span>**Analyzing Your Data**

This tutorial describes how to take data from Bio-Plex Manager and analyze it using Bio-Plex Data Pro. The tutorial consists of the following steps:

- [Step 1: Analyze Your Data in Bio-Plex Manager Software](#page-22-1)
- [Step 2: Bio-Plex Data Pro Software Workflow](#page-23-0)
- [Step 3: Import Your Data into Bio-Plex Data Pro Software](#page-23-1)
- [Step 4: Select Your Samples](#page-23-2)
- [Step 5: Label Your Samples](#page-24-0)
- [Step 6: Filter Your Data](#page-24-1)
- [Step 7: View Your Data in the Results Table](#page-25-0)
- [Step 8: The Perform Analysis/Create Charts View](#page-26-0)
- [Step 9: Analyze Your Data in Bio-Plex Data Pro Software](#page-27-0)

## <span id="page-22-1"></span>**Step 1: Analyze Your Data in Bio-Plex Manager Software**

Before you use Bio-Plex Data Pro, first analyze the results of your run in Bio-Plex Manager. Bio-Rad recommends you do the following:

1. Run the Curve Fit Optimizer for all curves.

This algorithm optimizes most curves to create as broad a dynamic range as possible.

- 2. Review the messages in your optimization report.
- 3. Visually inspect your curves and ensure that your data are acceptable for your purposes.

## <span id="page-23-0"></span>**Step 2: Bio-Plex Data Pro Software Workflow**

The basic workflow in Bio-Plex Data Pro consists of the following steps:

- 1. Create a project.
- 2. Import your data sets (Bio-Plex Results files [.rbx]).
- 3. Edit your samples.
- 4. View your results.
- 5. Analyze your data.

This guide explains how to use Bio-Plex Data Pro to perform the steps in this workflow.

## <span id="page-23-1"></span>**Step 3: Import Your Data into Bio-Plex Data Pro Software**

There are two methods for transferring your data into Bio-Plex Data Pro:

- If you are viewing your results in Bio-Plex Manager 6.1, you can use the Export Results to Bio-Plex Data Pro function. The data are seamlessly exported from Bio-Plex Manager and imported to Bio-Plex Data Pro. You can create a new project and import the data into it, or you can import the data into an existing project. For more information, see [Importing Data](#page-55-1)  [Directly from Bio-Plex Manager Software on page 48.](#page-55-1)
- **Create a new project and import data files in Bio-Plex Data Pro. For more** information, see [Importing Data into Bio-Plex Data Pro Software on](#page-53-2)  [page 46.](#page-53-2)

# <span id="page-23-2"></span>**Step 4: Select Your Samples**

The results files that are imported into Bio-Plex Data Pro contain different sample types. Typically, Standard and Blank samples are unnecessary and, sometimes, confusing. By default, these sample types are automatically excluded. Click Select Sample Type for Analysis to see how these sample types are filtered out. You can always include them by selecting them for inclusion.

# <span id="page-24-0"></span>**Step 5: Label Your Samples**

Before you can analyze your data, you must first label your samples with data from your experiments that are pertinent to your analysis. Sometimes the information entered in the description is sufficient to carry out the desired analysis, but usually you need to annotate your data.

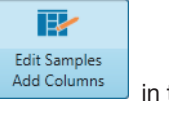

1. Open your project, then click Edit Samples/Add Columns and Columns in the navigation pane.

2. Click Add Column  $\left[ \frac{\text{Add Column } \bullet}{\text{Column } \bullet} \right]$  in the toolbar to add a column to the table for each of the parameters you want to track for analysis.

These parameters can be experimental group (for example, Dosage, Concentration, or Time Point) or demographic (for example, Gender, Species, Strain) information.

3. Add sample data to the column by copying and pasting from a Microsoft Excel spreadsheet.

You can arrange the order of the columns by clicking the header and dragging the column to a new location in the table.

<span id="page-24-1"></span>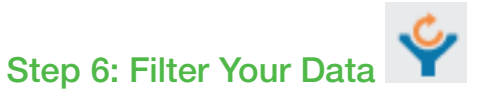

You can control the samples that are included in your analysis by filtering your data.

Filters can be cleared at any time by clicking the Clear All Analysis Filters button.

The next two steps describe in greater detail how to use the filter tools:

- [Step 7: View Your Data in the Results Table](#page-25-0) and
- [Step 8: The Perform Analysis/Create Charts View](#page-26-0)

## <span id="page-25-0"></span>**Step 7: View Your Data in the Results Table**

- 1. Navigate to the View Results/View Heat Map view.
- 2. In the Results table, click the triangle in the column header to open the dropdown list.

The dropdown list displays a list of the different sample types for that column.

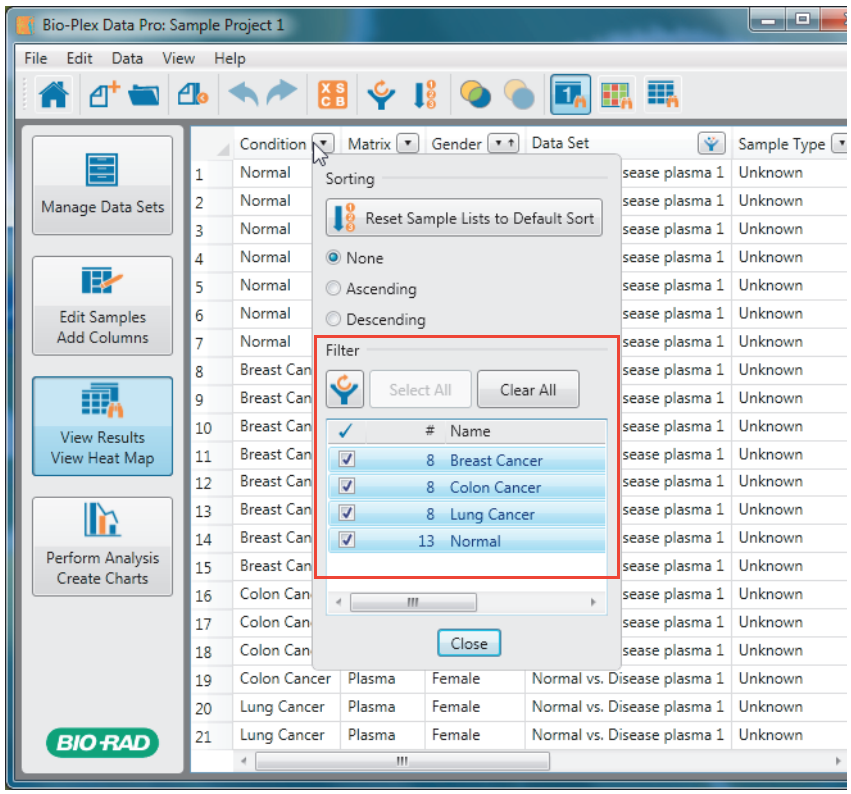

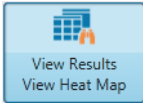

3. Select and clear the checkboxes to include or exclude the desired samples.

**Note:** When a filter is applied, the filtering is carried throughout the entire project.

You can also view your data as a heat map, a graphical representation of data that enables you to quickly identify the intensity readings and to find patterns in the data. For more information on heat maps, see the Bio-Plex Data Pro User Guide.

## <span id="page-26-0"></span>**Step 8: The Perform Analysis/Create Charts View**

When you select a parameter in the "Compare by" dropdown list, a list of sample types is displayed. You can include or exclude the sample types from the Filter list.

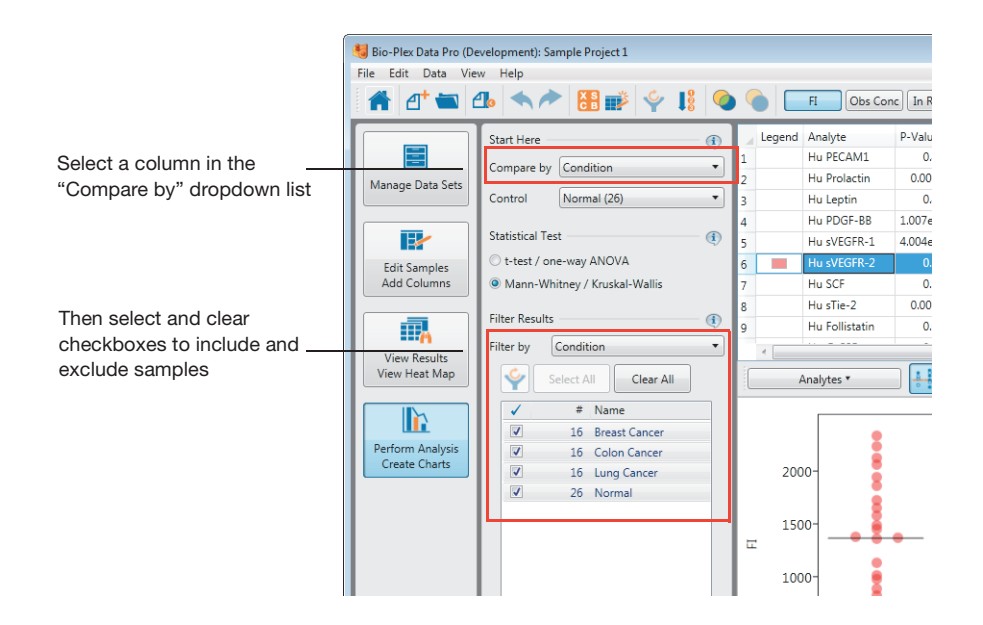

# <span id="page-27-0"></span>**Step 9: Analyze Your Data in Bio-Plex Data Pro Software**

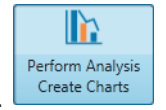

- 1. Click Perform Analysis/Create Charts.
- 2. From the "Compare by" dropdown list, choose the parameter you want to see on the x-axis on the charts in the Analyte Charts and Tables pane.

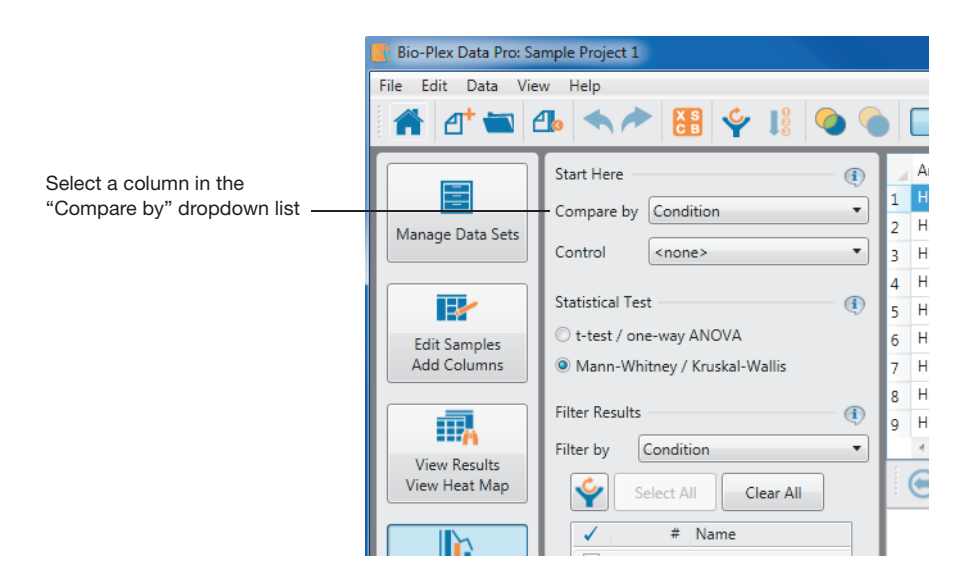

3. If you have a control in your experiment, select this group from the Control dropdown list.

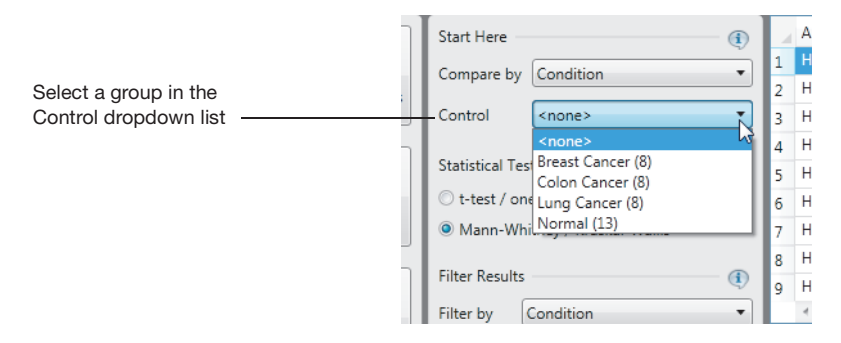

4. Review the results using the different display options.

**TIP:** When you use the bar graph, you may select as many analytes for comparison as you like.

## <span id="page-28-0"></span>**Analyze Your Data Using Other Tools**

There will be instances when you want to perform an analysis that is not supported by Bio-Plex Data Pro, or when you want to verify the results using other software tools. There are two primary ways to do this:

- **Statistical software packages** the Export to Statistics Package table is automatically generated in the Perform Analysis/Create Charts view. You can copy your table, plot, or graph to the clipboard and paste the data into the statistical software application. The Export to Statistics Package table is updated when you change the "Compare by" and Control choices.
- **Microsoft Excel** you can perform additional calculations by copying the Group Statistics table in the Perform Analysis/Create Charts view to Excel. You can also produce custom tables in the Results table (View Results/ View Heat Map view) by using the filter and sort functions in the column headers.

# <span id="page-29-0"></span>**For More Information about Bio-Plex Data Pro Software**

You can get more information about Bio-Plex Data Pro from the following sources:

- Bio-Plex Data Pro User Guide, which is available on your Bio-Plex Data Pro Software Installation CD as a PDF file. This guide is also available from the Help menu in the application. Click Help, then click View Online Help.
- **Bio-Plex Data Pro updates, training resources, tutorials are available on the** Bio-Rad Laboratories web site. From any view in the application, click Help, then click Go To Resources and Updates to download available resources.

<span id="page-30-0"></span>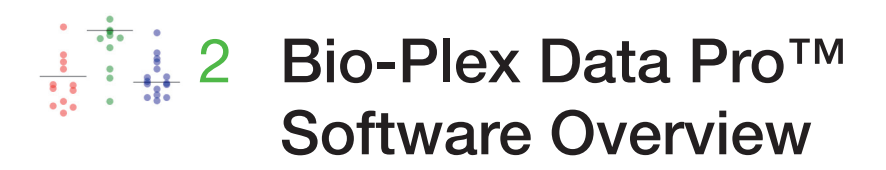

This chapter provides an overview of the Bio-Plex Data Pro software: the workspace, toolbars, menus, and commands that you use to view, edit, and analyze your experiment data.

# <span id="page-30-1"></span>**The Workspace**

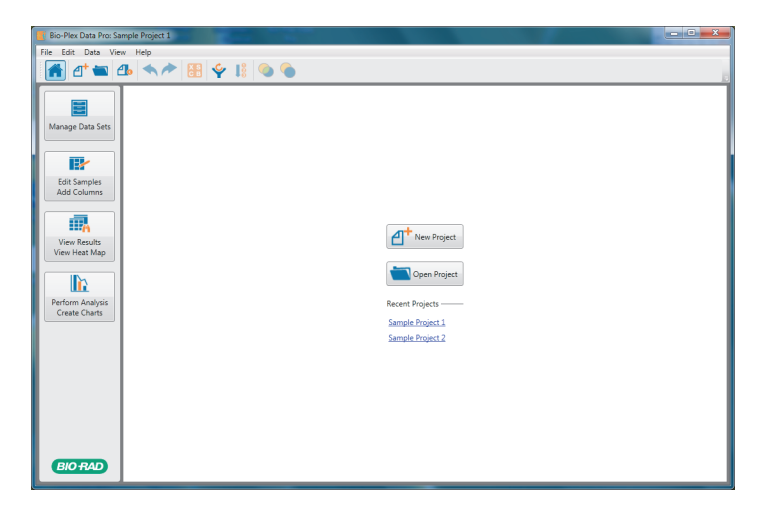

The Bio-Plex Data Pro Home view displays buttons to create a new project or to open an existing project. You can also open a recent project by clicking the project name in the Recent Projects list. The left pane displays the project workflow, starting at the top with Manage Data Sets and ending with Perform Analysis/Create Charts. Once a project is open, clicking each button in the left pane takes you to the view where you complete the step.

2 | Bio-Plex Data Pro™ Software Overview

## <span id="page-31-0"></span>**Toolbar Commands**

Toolbar buttons give you quick access to basic commands. You can also access these commands from the menus.

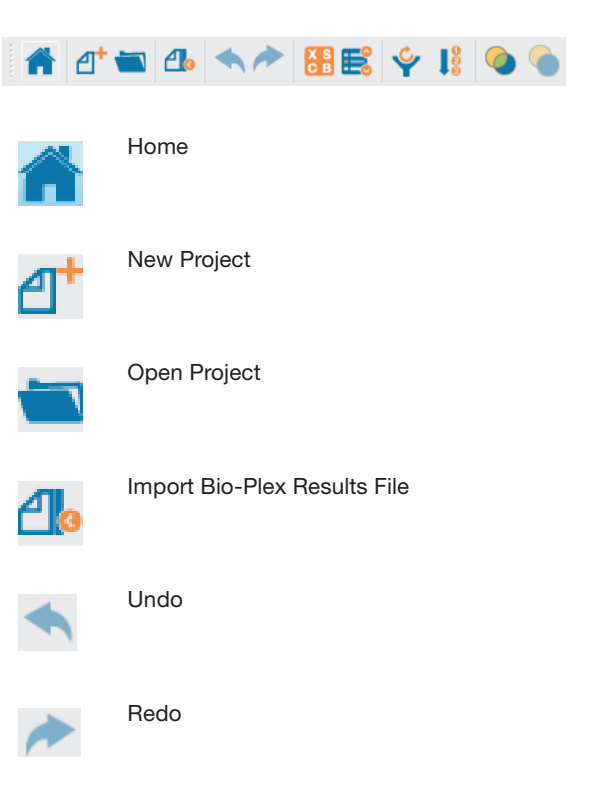

Select Sample Type for Analysis — opens a dialog box in which you select the sample types to use in your analysis. These sample types are the standards, controls, blanks, and unknowns imported from Bio-Plex Manager™ software. This selection is a global setting.

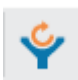

Clear All Analysis Filters

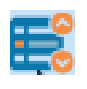

Manage Analytes — opens a dialog box that allows you to include or exclude analytes from view and change the order in which analytes are displayed in Bio-Plex Data Pro.

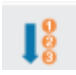

Reset Sample Lists to Default Sort

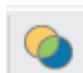

Merge samples run on different panels/assays

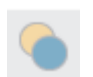

Undo Merge Samples

# <span id="page-32-0"></span>**Overflow Toolbar Commands**

Clicking the triangle displays an overflow toolbar of hidden commands. Overflow toolbars are enabled whenever the screen size does not allow all toolbar commands to be displayed.

2 | Bio-Plex Data Pro™ Software Overview

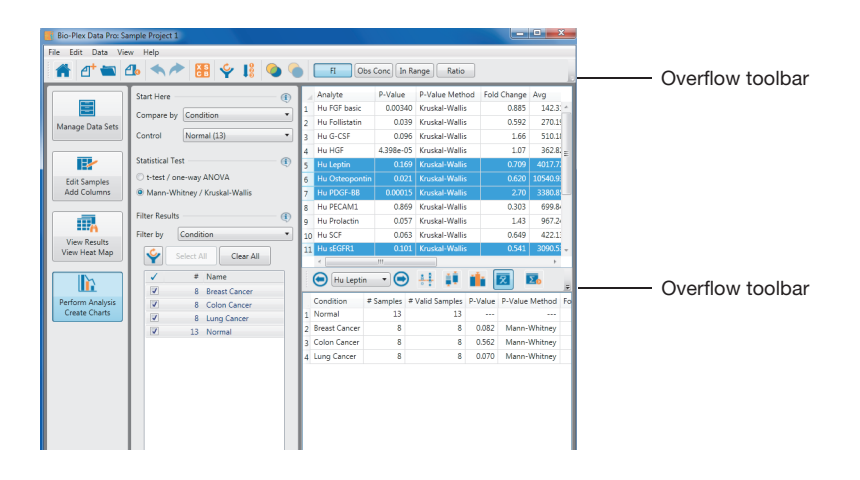

# <span id="page-33-0"></span>**File Menu Commands**

The following commands can be accessed from the File menu:

- **New Project** opens a dialog box in which you specify project details
- **Open Project** opens a dialog box in which you can open an existing project and organize your projects
- **Export Project** exports a project that can be shared with other users
- **Import Project** imports a Bio-Plex Data Pro project
- **Import Bio-Plex Results File**  $\rightarrow$  opens a dialog box, in which you can browse to a data set and import it
- **Exit** closes Data Pro software

# <span id="page-33-1"></span>**Edit Menu Commands**

The following commands can be accessed from the Edit menu:

- **Undo** removes the effect of an action you performed.
- **Redo** restores the effect of an action you undid.
- **Cut** copies contents of selected cells to the clipboard and deletes contents of selected cells that are not read only.
- **Copy** copies the contents of selected cells to the clipboard.
- **Paste** pastes clipboard contents into the table. Read-only cells are skipped. When clipboard content is a single value, its content is copied to each selected cell in the table.
- **Customize Sample Table** opens a dialog box in which you can select or clear columns or add new columns to the sample table.

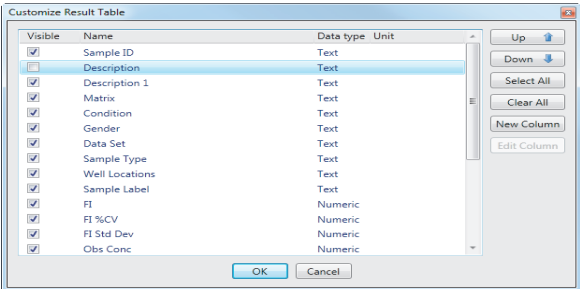

**Customize Result Table** — opens a dialog box in which you can hide or display columns, add new columns, and reorder columns.

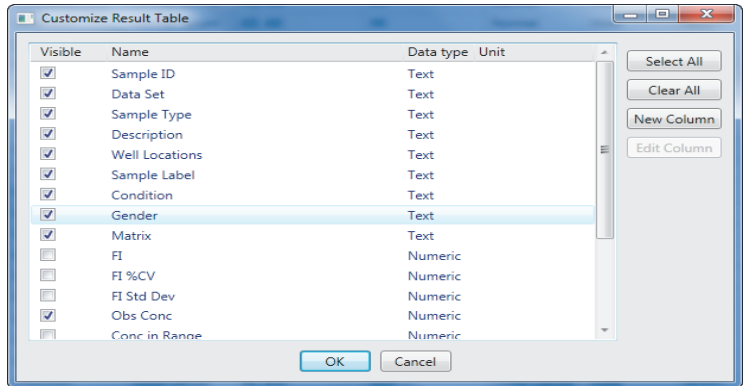

- 2 | Bio-Plex Data Pro™ Software Overview
	- **Copy Table to Clipboard** copies the entire table to the clipboard, including the column titles.
	- **Copy Table to Clipboard Full Precision** copies the data with full precision to the clipboard.
	- **Copy Plot to Clipboard** copies selected scatter plot or box and whisker plot to the clipboard.
	- **Export Plot** exports plots or graphs to a Portable Network Graphics (.png), JPEG, bitmap, or TIFF format.

# <span id="page-35-0"></span>**Keyboard Commands for Editing Tables**

In addition to Edit menu commands, you can use the following commands to copy, paste, and delete data in tables.

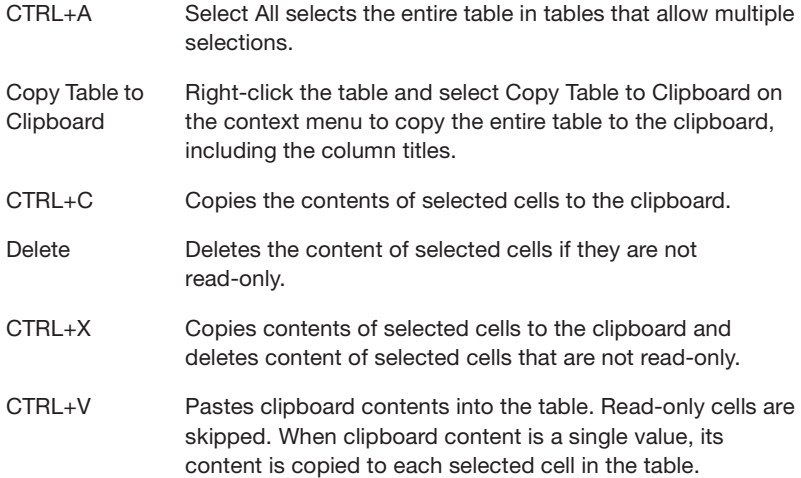

# <span id="page-35-1"></span>**Data Menu Commands**

The following commands can be accessed from the Data menu:
- **Manage Analytes** opens a dialog box that allows you to include or exclude analytes from view and change the order in which analytes are displayed in Bio-Plex Data Pro.
- **Select Sample Type for Analysis** opens a dialog box in which you select sample types to use in your analysis. These sample types are the standards, controls, blanks, and unknowns imported from Bio-Plex Manager.

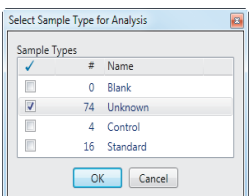

- **Clear All Analysis Filters** clears all filters in the project.
- **Reset Sample Lists to Default Sort**  $-$  clears all sort settings in the project.
- **Merge samples run on different panels/assays** opens a dialog box that allows you to merge samples from different data sets (.rbx files) that share the same identity. Choose the column that contains the information you need to match samples.

Use Merge Samples when you notice samples listed several times that you want analyzed as a single sample.

**Undo Merge Samples** — restores the sample row settings.

## **View Menu Commands**

From the View menu you can access the following:

- **Imported data sets in the Data Set Table**
- **Individual sample data in the Sample Table**
- 2 | Bio-Plex Data Pro™ Software Overview
	- Results in the Results Table (Single Analyte), Multi Analyte Table, and Heat Map
	- Data in Scatter Plot, Box and Whisker Plot, Bar Graph, Summary Table, Export to Statistics Software table, and Results by Sample table

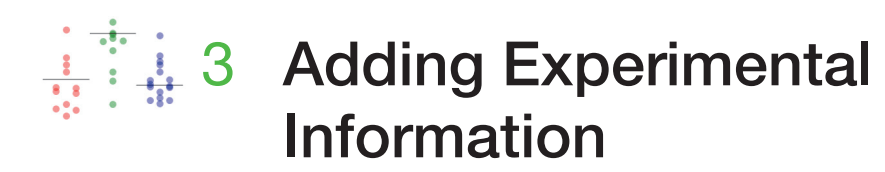

The Edit Samples/Add Columns view displays a tabular list (Sample table) of all unique samples in a project in the raw form imported from the RBX files. In this view, you add columns to the Sample table, which allows you to define your biological replicate groups and assign other important information such as demographic data, strain, or gender associated with each sample. You can add data from a spreadsheet to each cell, to one row or one column at a time, or all at once.

Editing the data adds descriptive information that enables you to make meaningful comparisons when you analyze the data. This descriptive information is a prerequisite for data visualization and statistical calculations. Annotation assists you in identifying data groupings.

3 | Adding Experimental Information

# **The Sample Table**

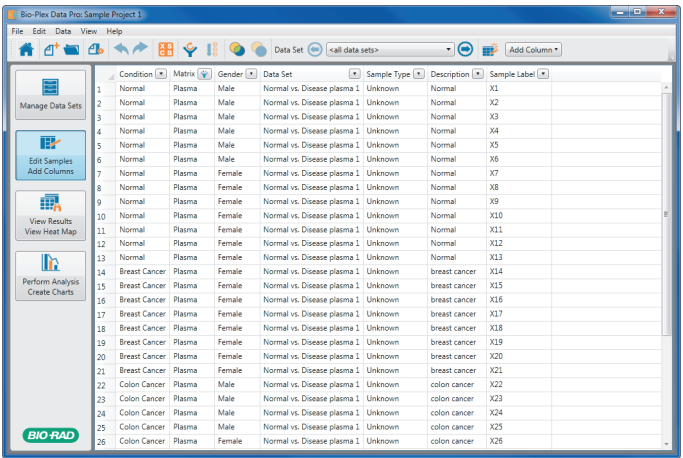

The Sample table displays the following columns by default.

**Sample ID** – this field can be used to assign a unique ID to a sample and its replicates.

**Data Set** — one source data set; if the sample belongs to multiple data sets, the sample is listed multiple times.

**Sample Type** — Unknown, Control, Standard, Blank, or External Standard.

**Description** — displays information that was entered in the sample description in the originating Bio-Plex Manager™ software Results file. You can edit this field.

**Well Locations** — the well or wells on the plate where the experiment was run, for example, A1, A2 or C1, D1.

**Sample Label** — name of the sample, for example, S1–Sn, X1–Xn, C1–Cn, eS1– eSn. Replicates identified in Bio-Plex Manager™ software are merged.

### **Edit Samples/Add Columns Toolbar**

The toolbar in the Edit Samples/Add Columns view displays additional icons.

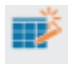

**Customize Sample Table** — opens a dialog box in which you can select columns that will be visible in the Sample table.

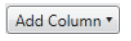

Add Column — opens a dialog box in which you can select a column to add or type a column heading.

The toolbar also displays a dropdown list of all the data sets in the project.

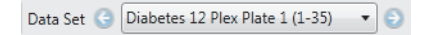

Left and right arrows facilitate scrolling through the list. This list enables you to view just the data set you want to edit. The choice of data set persists for the duration of the session.

For a description of the other toolbar icons, see [Toolbar Commands on page 24.](#page-31-0)

## **About the Sample and Results Tables**

The Sample and Results tables are synchronized, so changes you make to one table are immediately reflected in the other. For example:

- Filtering data from one table filters it from the other.
- Sorting data in one table sorts it in the same order in the other.
- Adding a column of data in one table adds it to the other.
- Changing the order of the columns in one table changes the column order in the other.

Changes you make to either table persist — that is, these changes are saved if you switch to another view of the project, switch to a different project, or exit from the Bio-Plex Data Pro™ software program.

<span id="page-41-0"></span>3 | Adding Experimental Information

## **Adding a Column**

In addition to the predefined columns, you can add up to ten custom columns to the Sample or Results tables. When a custom column is added to a table, you must specify its attributes.

A column that is added to the Sample table is also added to the Results table and the reverse is also true. Columns are added to the left of existing columns. You can reposition a custom column by clicking the column heading and dragging it to a new position in the table or by using the Customize Sample Table dialog box.

The column order you create in the Sample table also applies to the Results table; similarly, the column order you create in the Results table also applies to the Sample table. Note, however, that the Results table with multiple analytes has fixed columns.

### **To add a column to the Sample table**

1. Click Add Column in the toolbar to open the dropdown list. Add Column v

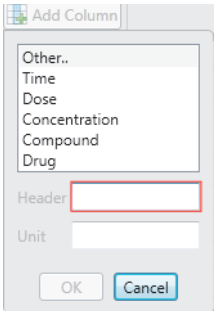

- 2. Select a column from the list or select Other and type a name for the column in the Header box. You can select from the following predefined column headings:
	- **Time (numeric units only: select seconds, minutes, hours, days, or months)**
	- Dose (numeric)
	- **Concentration (numeric)**
- Compound (text)
- Drug (text)
- The type of data that is valid for each column appears in parentheses.

**Note:** Column names within the Samples and Results tables must be unique. This applies to all columns — predefined columns and columns that have been added by users. If a name you enter in the Header box is already in use, you are prompted to choose another column name.

**Hint:** You may get a prompt to provide another name for the column and yet not see the column name in the table. This can occur if the column is hidden from view.

- 3. (Optional) Type a unit in the Unit field.
- 4. Click OK. The column is added to both the Sample and Results tables.

3 | Adding Experimental Information

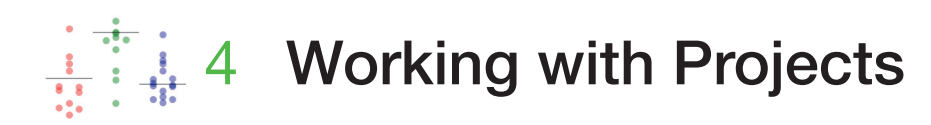

 A project is the container for your data. After you create your project, you import data set files that contain data from your experiments. There are two ways to import data sets: you can import existing data set files into Bio-Plex Data Pro™ software, or you can start from Bio-Plex Manager™ software and seamlessly import data into Bio-Plex Data Pro. You can create as many projects as you like.

Projects can be shared between users. You can export a project to share it with other Bio-Plex Data Pro users, and you can import projects exported by other users. 4 | Working with Projects

# **Creating a Project**

Follow the procedure for creating a new project and importing a data set.

### **To create a project**

1. From the Home view, click New Project.

The New Project dialog box appears.

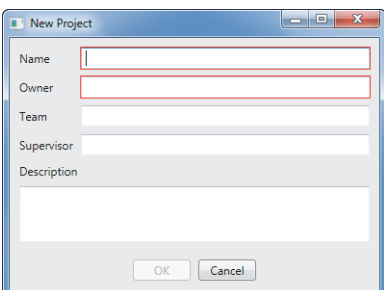

**Note:** You can also create a new project by selecting New Project from the File menu or clicking New Project in the toolbar.

- 2. Type a name for the project in the Name box.
- 3. Type the name of the project owner in the Owner box.
- 4. (Optional) Type the name of the team.
- 5. (Optional) Type the name of the supervisor.
- 6. (Optional) Type a description for the project (up to 255 characters).

7. Click OK.

The Import Bio-Plex Results File dialog box appears.

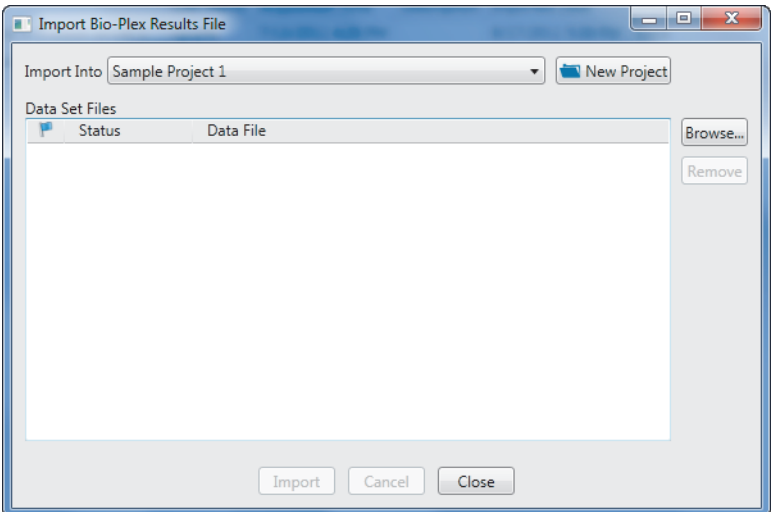

**Note:** The name of the project appears in the Import Into list.

- 8. Click Browse and navigate to the data sets you want to import.
- 9. Select the data sets you want to import and click Open.
- 10. In the Import Bio-Plex Results File dialog box, click Import.

The data sets are copied into the database. When the Status displays Done, the data sets have been successfully copied.

11. Click Close.

The project opens in the Manage Data Sets view and displays the Data Sets table.

4 | Working with Projects

## **Data Sets Table**

The Data Sets table displays the details for the data sets imported from RBX files at the plate level. It is most useful immediately after data import, when you can use it to verify that the imported data are what you want to analyze.

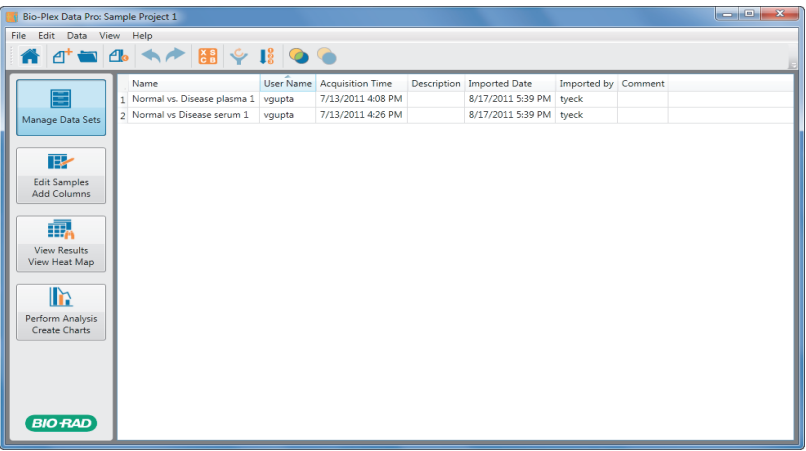

The following information is displayed for each data set:

**Name** — displays the name of the data set; by default this is the name of the imported Bio-Plex Results file (.rbx file).

**User Name** — displays the name associated with the data set as specified in the general information page of Bio-Plex Manager.

**Acquisition Time** — displays the date and time the data were collected on the Bio-Plex instrument.

**Description** – displays the data file description entered in the Bio-Plex Manager RBX file.

**Imported Date** — displays the date the file was imported into the system.

**Imported by**  $-$  displays the name of the Windows user logged in when import occurred.

## **Opening a Project**

You can open a project in the Home view by clicking on the project name in the Recent Projects list or by clicking Open Project.

### **To open a project**

1. In the Home view, click Open Project.

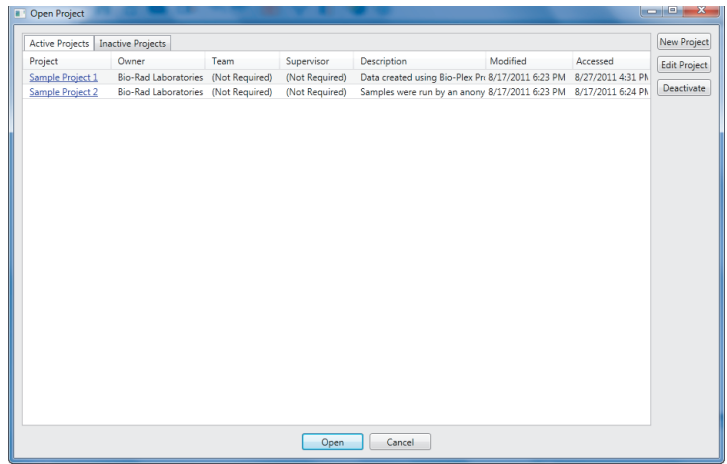

2. In the Open Project dialog box, click on the project name.

If the project contains data, the project is opened in the Manage Data Sets view. It displays all the data sets contained in the project. See [Importing Data](#page-53-0)  [Sets on page 46](#page-53-0) for more information about data sets.

### 4 | Working with Projects

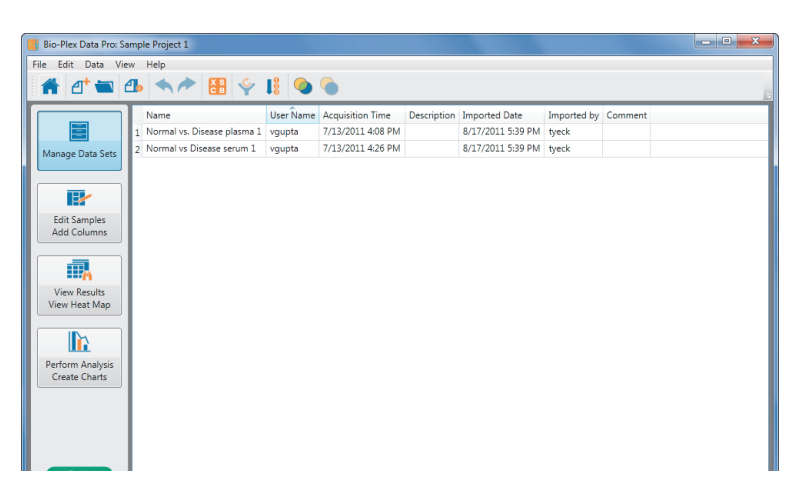

If the project does not contain data, the Import Bio-Plex Results File dialog box appears. See [Importing Data Sets on page 46](#page-53-0) for information on importing data into your project.

**Note:** Bio-Plex Data Pro checks both the active and inactive projects to see if a project exists with the same name as the project being imported.

## **Selecting Samples**

When you import Bio-Plex Manager data sets into Bio-Plex Data Pro, all of the samples in your experiment are imported. Typically, you will want to exclude some samples, for example Blank and Standard samples. Use "Select Sample Type for Analysis" in the toolbar to specify which samples to include. This is a global setting that applies to all views of the project in Bio-Plex Data Pro.

**Note:** By default, the Blank and Standard samples are excluded from the analysis.

### **To select the samples to be used in your analysis**

1. Click "Select Sample Type for Analysis" in the toolbar.

- 2. In the Filter Samples dialog box clear the checkboxes for the samples you want to exclude from your analysis.
- 3. Click OK.

## **Exporting and Importing Projects**

You can share the data in your projects by exporting the project to a file. Another user can then import the project into Bio-Plex Data Pro on their computer.

**Note:** You export a project. Another user imports this project, edits the project, and then exports the project with the changes he or she made to it. You will be able to import this edited project into Bio-Plex Data Pro; however, you will not be able to merge their changes with your project.

## **Exporting Projects**

### **To export a project**

- 1. Open the project you want to export.
- 2. From the File menu, click Export Project.
- 3. In the Export Project dialog box, navigate to where you want to save the project file.
- 4. Click Save.

The file is saved with a .bpd extension.

## **Importing Projects**

### **To import a project**

- 1. From the File menu, click Import Project.
- 2. In the Select Project for Import dialog box, navigate to the project you want to import. Select the project, and click Open.
- 3. (Optional) In the Import Project dialog box, you can edit the properties of the project.
- 4. Click OK.
- 4 | Working with Projects
	- 5. From the File menu, click Open Project to see the imported project in the list of active projects.

## **Editing a Project**

You can edit project attributes in the Edit project dialog box.

### **To edit a project**

1. Click Open Project.

The Open Project dialog box appears, displaying a list of projects.

2. Right-click in the row of the project you want to edit, and click Edit Project.

**TIP:** Do not click the project name; this opens the project.

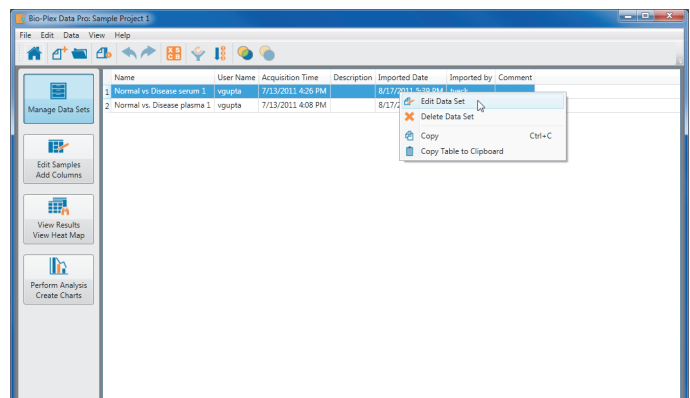

The Edit Project dialog box appears.

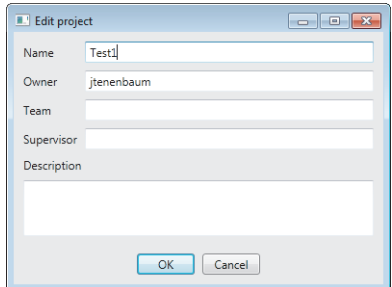

3. Edit the project settings and click OK.

## **Organizing Your Projects**

Over the course of time, you will create multiple projects, and you may not be working with all of them at the same time. You can organize your projects by removing projects that you are not currently working on from the list of active projects and moving them to the Inactive Projects list. You can perform any of the commands on an inactive project that you perform on an active project; you can open and edit the project, view the data, and perform statistical analysis on the data, and so on. You can return inactive projects to the Active Projects list at any time.

#### **To move a project to the Inactive Projects list**

From the Active Projects tab in the Open Projects dialog box, select the project you want to move to the Inactive Projects list and click Deactivate.

#### **To return a project to the Active Projects list**

From the Inactive Projects tab in the Open Projects dialog box, select the project you want to move to the Active Projects list, and click Activate.

4 | Working with Projects

## <span id="page-53-0"></span>**Importing Data Sets**

Data are imported into projects from the Import Bio-Plex Results File dialog box. You can select an existing project or you can create a new project into which the files are imported.

You control the data that are imported in one of the following ways:

- Add data files using the Import Bio-Plex Results File command.
- **From Bio-Plex Manager, import your results directly into Bio-Plex Data Pro.**

All files that appear in the Data Set Files list are imported into the selected project. You can combine data from multiple experiments into a project. You can import up to ten data sets (RBX files) into a single Bio-Plex Data Pro project. Each RBX file represents one data set. You can import data set files into multiple projects by selecting another project.

The procedure for importing data in Bio-Plex Data Pro differs slightly from importing through Bio-Plex Manager. See [Importing Data into Bio-Plex Data Pro Software on](#page-53-1)  [page 46](#page-53-1) and [Importing Data Directly from Bio-Plex Manager Software on page 48](#page-55-0) for more information.

## <span id="page-53-1"></span>**Importing Data into Bio-Plex Data Pro Software**

The following procedure describes how to import data into Bio-Plex Data Pro.

### **To import data sets into a project**

1. From Bio-Plex Data Pro, click Import Bio-Plex Results File in the toolbar.

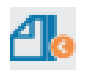

The Import Bio-Plex Results File dialog box appears.

- 2. Select the desired project from the Import Into dropdown list or create a project by clicking New Project.
- 3. Click Browse to navigate to and select the data sets you want to import.
- 4. Click Open.

The Data File field displays the file name, including the path to the file. The Status displays as Ready.

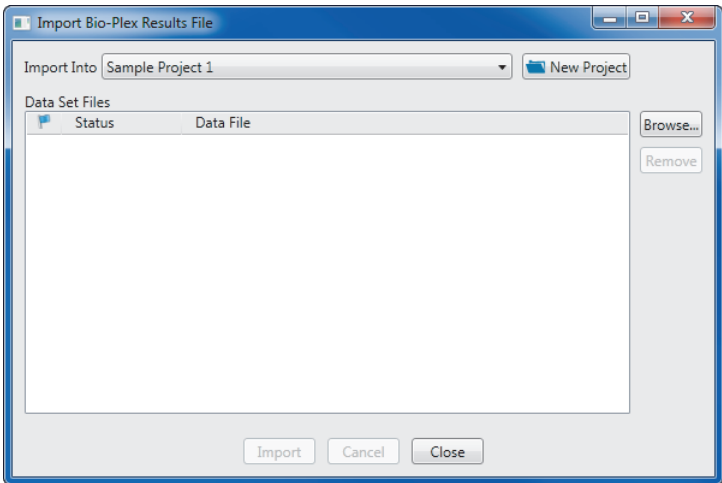

5. Click Import.

The system imports all data files in the list. Each file displays a status as it is imported:

**Done** — the data set was successfully imported.

**Exists** — if you try to import a data set that was previously imported into the project, Bio-Plex Data Pro does not reimport the data. It displays the status Exists to indicate the data have already been imported into the project.

**Ext. Standards** - the data were successfully imported. The unknown values were calculated using an external standard curve. The standards in the plots are imported.

### 4 | Working with Projects

**Renamed** – the data were successfully imported. The name of the file being imported is the same as a file previously imported into the project, but the data are different. To distinguish between the two data sets, the file name of the data being imported is appended with a number, for example 001 is appended at the end of the file name Bio-Plex Phosphoprotein 11-Plex 001.

**Note:** If the data being imported are identical to data previously imported but they are exported from a different version of Bio-Plex Manager, Bio-Plex Data Pro imports the data and displays the Renamed status.

6. You can click Browse and import additional data sets or click Close if you are done importing data.

### <span id="page-55-0"></span>**Importing Data Directly from Bio-Plex Manager Software**

The Export Results to Bio-Plex Data Pro feature in Bio-Plex Manager allows you to import data directly into Bio-Plex Data Pro. You initiate the data export from Bio-Plex Manager. Then the Import Bio-Plex Results File dialog box in Bio-Plex Data Pro displays automatically. If the Bio-Plex Data Pro program is not already running, it launches automatically.

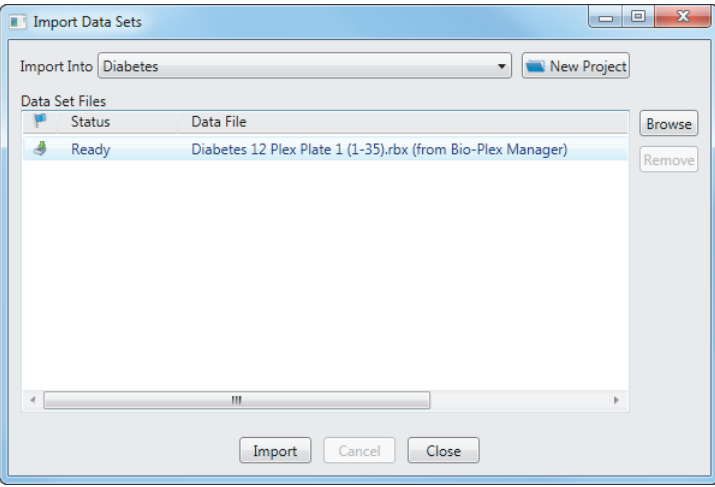

The Data File field displays the file name and indicates the source as Bio-Plex Manager. You may import this data set just as you would any RBX file. You can add more data sets to this list by using the Browse button. You may also return to Bio-Plex Manager to export another data set.

For more information on this feature, see the Bio-Plex Manager Software 6.1 User Guide.

## **Editing a Data Set**

You can edit the name and description of a data set.

#### **To edit a data set**

- 1. Open the project whose properties you want to edit.
- 2. In the Data Sets table, right-click the data set you want to edit, then click Edit Data Set in the context menu.

The Edit Dataset dialog box appears.

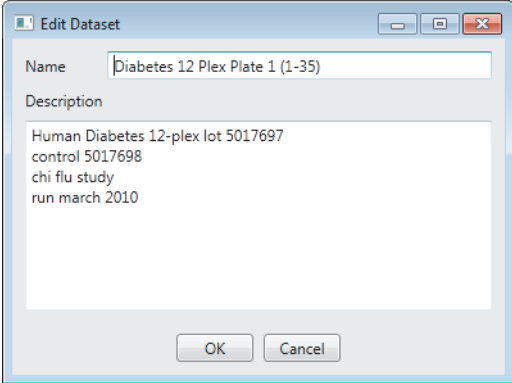

3. Edit the name and description and click OK.

4 | Working with Projects

# **Deleting a Data Set**

The following procedure describes how to delete a data set from your project.

### **To delete a data set**

- 1. In the Data Sets table, select the data sets you want to delete.
- 2. Right-click and select Delete Data Set in the context menu.

A message asks you to confirm that you want to delete the data set.

3. Click Yes.

The data sets are deleted from the project.

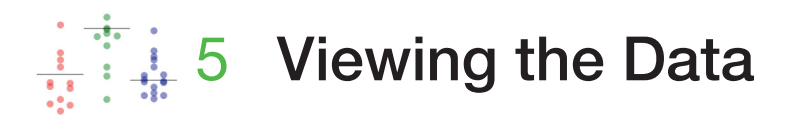

There are several different ways you can view your results in Bio-Plex Data Pro™ software. You can look at the results for one analyte at a time. You can view all the analytes at once and compare the results. You can view the results graphically in a heat map. In addition, you can merge multiple rows of data for the same sample to simplify your view of the data.

## **Viewing Results**

In the View Results/View Heat Map view, the Results table lists data by individual samples from every RBX file imported into the project. It presents a view of the aggregates of all the results across plates.

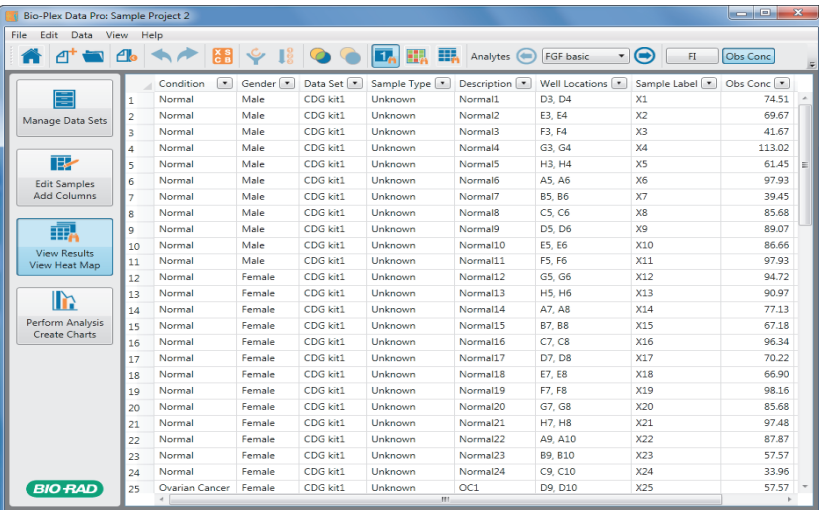

Use this table to review the results of the experiment you imported. You can specify how you want to view the results by filtering or by adding custom columns. Columns and the order you select in the Results table persist until you change them.

You can also select different analytes and switch from the table to a heat map view. Heat maps help you quickly identify the intensity readings for an analyte.

## **View Results/View Heat Map Toolbar**

In the View Results/View Heat Map view, the following buttons are added to the toolbar. Each option affects the data shown in the Results table.

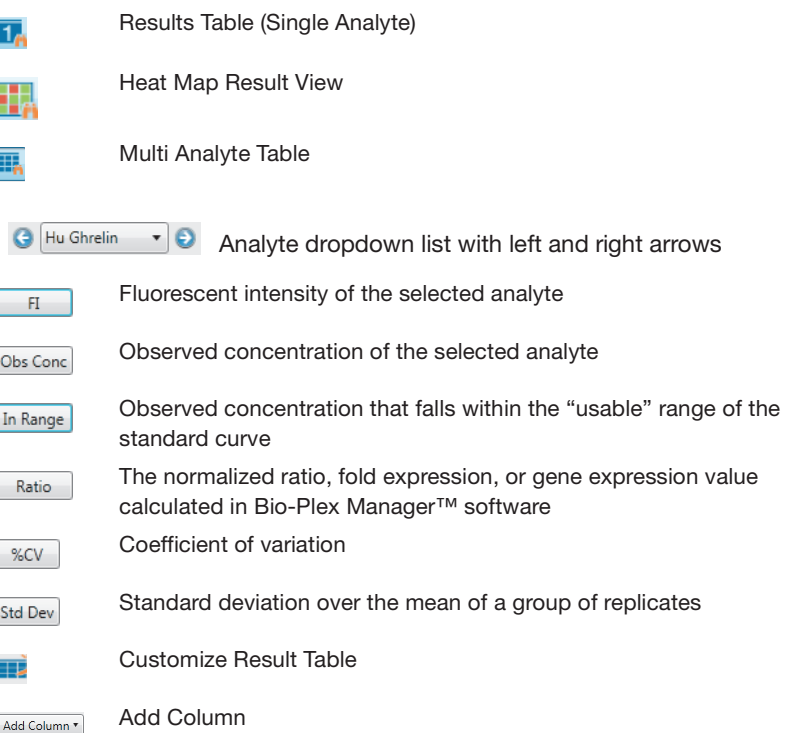

The Results table displays the following columns by default. You can add columns by clicking Add Column in the toolbar.

**Sample ID** – you can edit this field.

**Data Set** – one source data set; if the sample belongs to multiple data sets, the sample is listed multiple times.

**Sample Type**  $-$  Unknown, Control, Standard, or Blank.

**Description** – displays information that was entered in the sample description in the originating Bio-Plex Manager results file. You can edit this field.

**Well Locations** — the well on the plate where the experiment was run; for example, A1, B1 or C1, C2, C3).

**Sample Label** — name of the sample; for example, S1–Sn, X1–Xn, and C1–Cn. Samples with the same data set and sample label are merged.

**Obs Conc** – observed concentration (custom column).

**Conc %CV** – coefficient of variation of the concentration (custom column).

### **Viewing Results for All Analytes**

You can view the results for all analytes by clicking Multi Analyte Table in the toolbar. Columns are displayed with headings and subheadings. You can sort data in the columns, but you cannot change the order of the columns. (See [Sorting Data on](#page-72-0)  [page 65.\)](#page-72-0) You can customize the table by showing and hiding columns. (See [Sorting](#page-72-0)  [Data on page 65.\)](#page-72-0) Filters applied elsewhere in the application are preserved here, but you cannot apply a filter in the Multi Analyte table.

This table is useful for copying data to spreadsheet software for further analysis.

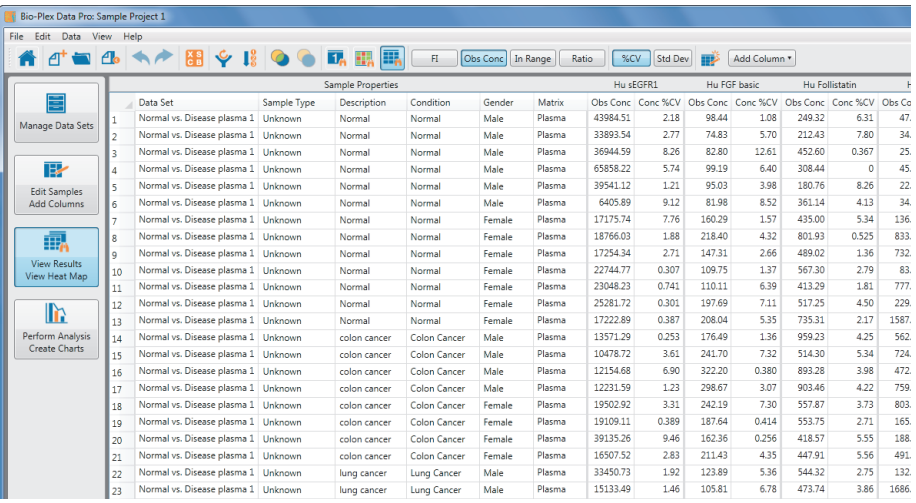

## **Merging Data**

Samples may be run several times for one of the following reasons:

- Dilution requirements may be very different for different assays.
- $\blacksquare$  Bead regions for the assays may overlap.
- **Assays from different kits cannot be mixed together for other reasons.**

The outcome of this is that results for a particular sample appear in several data sets. When the data files are imported, the sample is listed multiple times in the Sample and Results tables. (The tables in the Perform Analysis/Create Charts view are generally unaffected depending on your experimental setup.) The "Merge samples run on different panels/assays" command allows you to combine the rows of data so that each sample appears only once in the table. Merging data reduces the complexity of the data.

Data can be merged based on a matching Sample ID, Description, or Sample Label, or a combination of these fields. You can also merge the data using custom fields. Another use for merged data is to average the data in the grouped samples.

You can always unmerge merged data. Merging data does not change the original data.

### **To merge results data**

1. In the Results table, choose "Merge samples run on different panels/assays" in the toolbar.

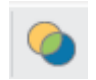

2. In the Merge Samples Dialog dialog box, select the columns to match and merge samples.

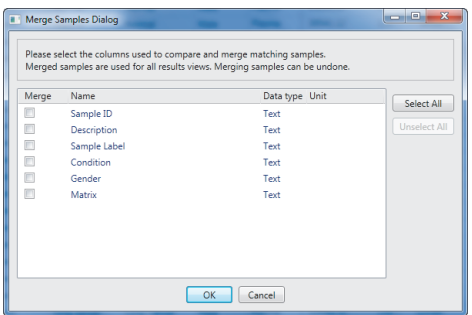

Records with matching names in the selected column are merged appropriately. When data are merged, a column is added to the left side of the table (Merge column), and this column is used to sort the table in ascending order.

### **To unmerge results data**

 Select Undo Merge Samples in the toolbar. In the Results table, all merged data are separated.

## **Viewing Merged Data in the Results Table**

In the Results table, the Merge column displays the number of rows that have been merged for each group.

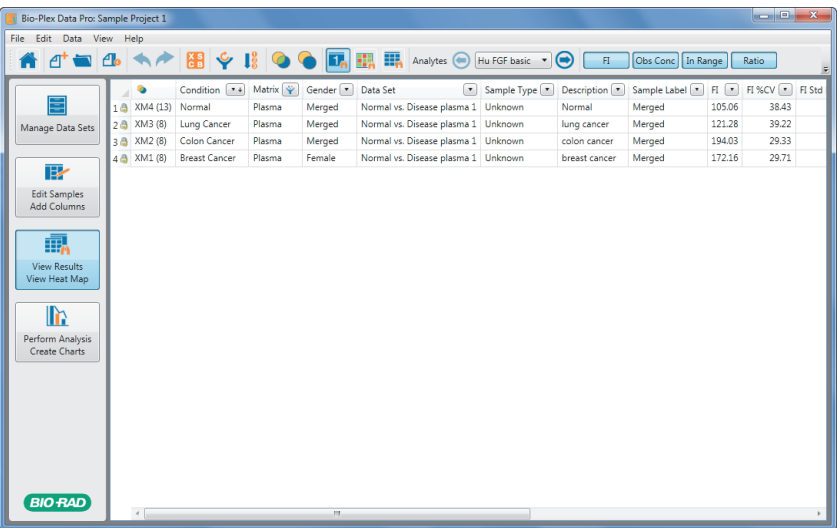

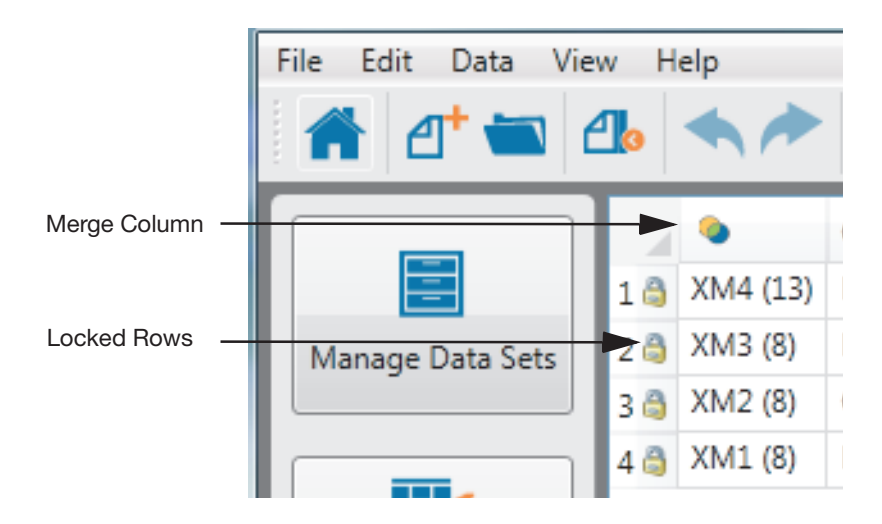

The lock in the first column indicates that the data in these rows cannot be edited.

In a merged table, Observed Concentration (Obs Conc) and Concentration of the coefficient of variation (Conc %CV) columns report average values for merged rows.

The multiple analyte view shows all the analytes and observed concentration merged values for each analyte.

## **Viewing Merged Data in the Sample Table**

Merged data in the Sample table are displayed as individual rows. The rows are sorted so that all merged rows are grouped next to each other. You can edit the merged data in the Sample table; for instance, if you mislabeled a sample. The data will be remerged dynamically based on your edits.

When you import data into a merged project, the new data are merged automatically.

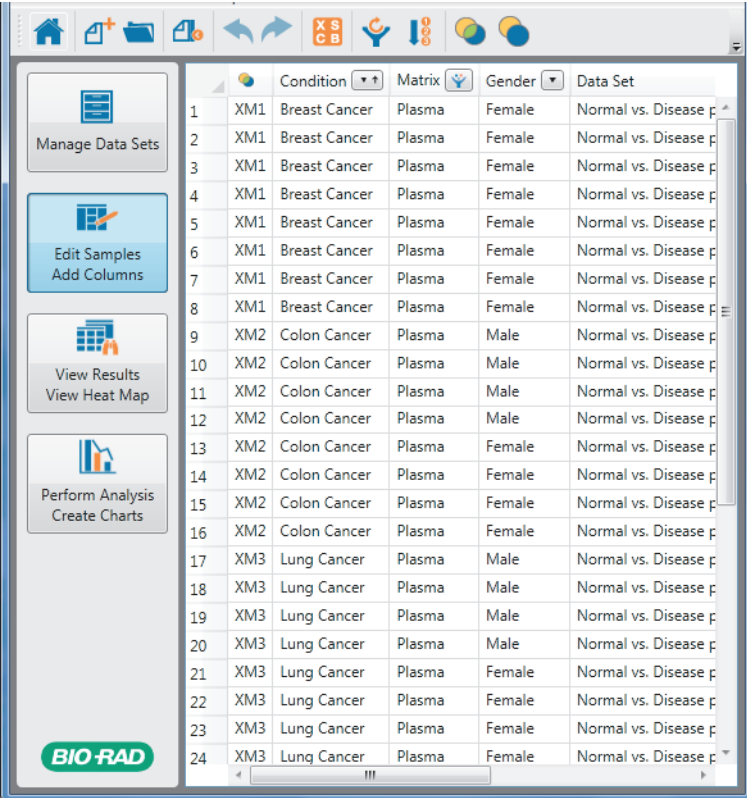

## **Heat Map Result View**

A heat map is a graphical representation of data that enables you to quickly identify the intensity readings and to find patterns in the data. Each column in the heat map corresponds to an analyte, each row to a sample, and each cell to a data point. The cells are color coded according to their median or midpoint compared to other samples for that analyte.

You can copy heat maps and tables to the clipboard and paste them into the application of your choice. (See [Copying Plots and Graphs to the Clipboard on](#page-101-0)  [page 94.\)](#page-101-0)

### **To switch from table to heat map view**

 Click Heat Map Result View in the toolbar. The Results table data appear as a heat map.

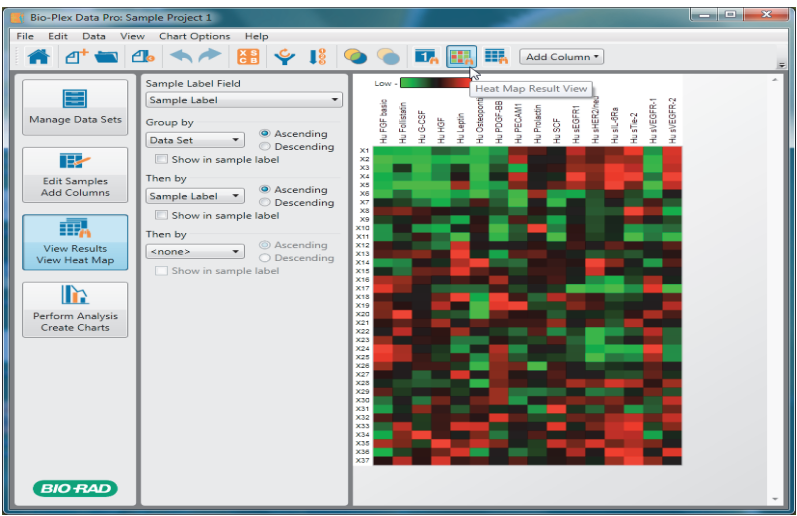

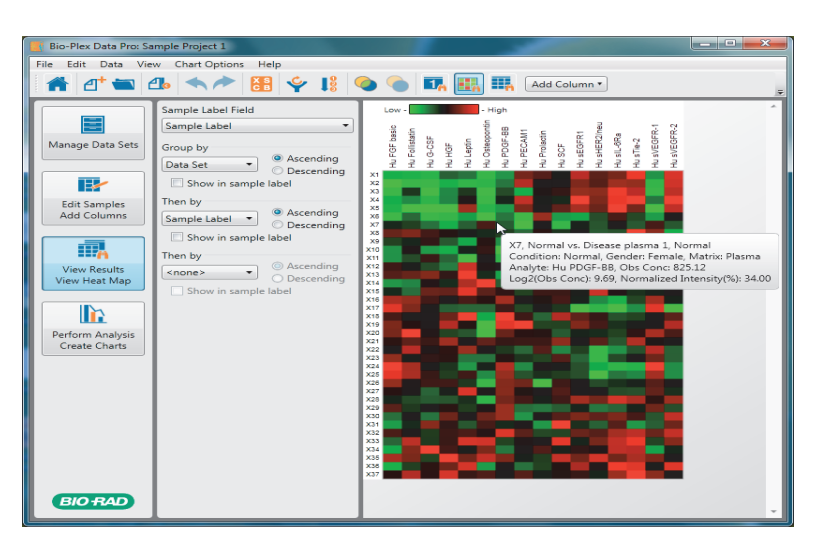

Hovering over a cell in the heat map displays a description of that cell's contents.

Commands to the left of the heat map control the order of the samples and the labels used in the heat map. The Chart Options menu allows you to change the manner in which the intensities are calculated and displayed.

### **Chart Options Menu Commands**

From the Chart Options menu, you can access the following commands:

**Frame Cells**  $-$  a toggle that turns on or off contrasting lines framing each cell.

**Sample Label Field** — opens a dropdown list of the types of data that can appear as the sample label to the immediate left of the heat map.

**Intensity Type** — opens a dropdown list of the types of data that can be displayed.

**Data Transform** — opens a dropdown list of the ways the data can be calculated.

**Color Gradient** — lists colors and color combinations you can select to change the appearance of the heat map.

### **Toolbar Commands**

Intensity Type, Color Gradient, and Frame Cells controls also appear in the toolbar. In addition, Width and Height controls make it easy to resize the heat map.

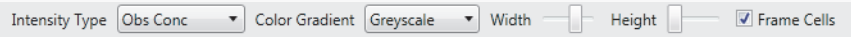

### **Heat Map Settings**

The pane to the left of the heat map controls the labeling and sorting of the samples.

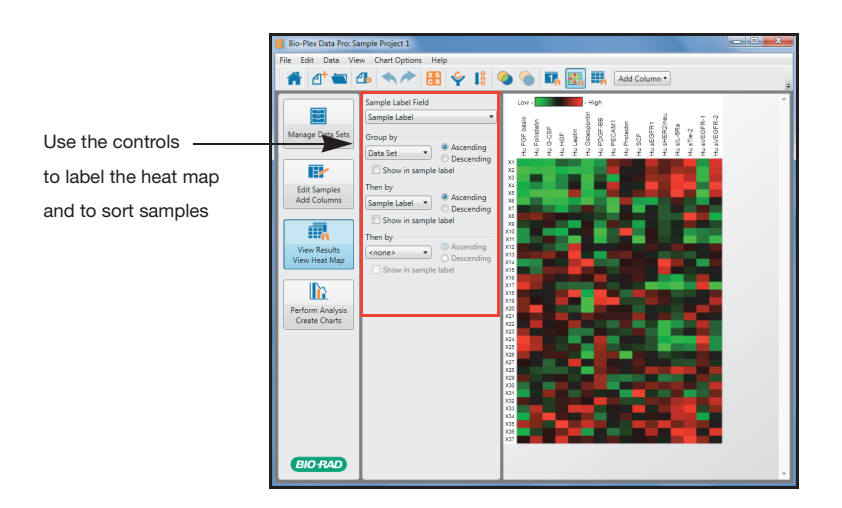

### **Labeling the Heat Map**

The Sample Label Field dropdown list displays the columns in the Results table. You can label the heat map with the values of one of these columns.

### **To specify a sample label in the heat map**

Click Sample Label Field dropdown list and select one of the choices in the list.

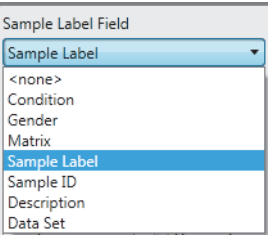

If <none> is selected, no sample label appears next to the heat map.

### **Grouping Data in the Heat Map**

You can specify how data in the heat map are grouped. You can group your data by any column in the Results table.

**Note:** The "Group by" dropdown list includes all visible predefined and custom columns in the Results table. Hidden columns do not appear in the list.

Using the controls to the left of the heat map, you can apply up to three levels of sorting to the heat map data. The primary sort is set using the "Group by" control. The second and third-level sorts are applied using the "Then by" controls. Each subsequent sort is done within the constraints of the previous sorts. For each sort level, you can also select whether the data appear in ascending or descending order.

### **To sort the heat map data**

- 1. Click "Group by" and select a column from the list.
- 2. Select Ascending or Descending.
- 3. If you want the sort option to appear in the sample label, click the "Show in sample label" checkbox.
- 4. If you want to apply another level of sorting, click "Then by" and select another column from the list. Follow the procedure in Step 2 and Step 3.

# **Adding a Column**

You can add columns to the Results and Sample tables. See [Adding a Column on](#page-41-0)  [page 34.](#page-41-0)
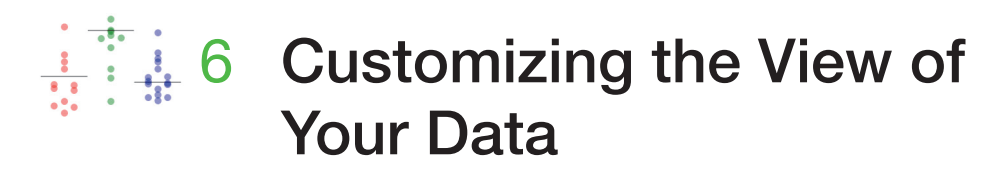

After data sets are imported into Bio-Plex Data Pro™ software, you can sort the data on any number of columns and hide columns that you do not need.

# **Sorting Data**

You can sort any number and combination of columns of data in ascending or descending order. You apply a sort to the first column, and the rows of data are resorted based on the order you select. If you then apply a sort on a second column, the first sort persists, and the second sort is applied to the sorted data. You can always return your data to its original unsorted state.

All tables in the application can be sorted by clicking on the column header. In addition, you can sort the Sample and Results tables by clicking on the triangle in the column header.

For more information on sorting, see the following:

- [Defining a Sort in the Sample or Results Tables on page 66](#page-73-0)
- [Basic Sorting in Bio-Plex Data Pro Software on page 70](#page-77-0)

6 | Customizing the View of Your Data

# <span id="page-73-0"></span>**Defining a Sort in the Sample or Results Tables**

Sorted data in the Sample or Results tables persist between sessions.

### **To define a sort in the Sample or Results tables**

1. Click the button in the column header to display a dropdown list.

| X<br>وارجر<br>Bio-Plex Data Pro: Sample Project 1                     |                          |                                                       |                         |                           |                 |       |
|-----------------------------------------------------------------------|--------------------------|-------------------------------------------------------|-------------------------|---------------------------|-----------------|-------|
| File<br>Edit<br>Data<br><b>View</b><br>Help                           |                          |                                                       |                         |                           |                 |       |
| $\div$ 1:0<br>$\mathbb{Z}^{\mathbf{S}}$<br>$A^+$ $\blacksquare$ $A_0$ |                          |                                                       |                         |                           |                 |       |
|                                                                       |                          | Condition<br>۰.                                       | Matrix   "              | Gender 7 1                | Data Set        |       |
|                                                                       | 1                        | Normal                                                | Sorting                 |                           |                 | lse ∸ |
| Manage Data Sets                                                      | $\overline{\phantom{a}}$ | Normal<br>sel                                         |                         |                           |                 |       |
|                                                                       | 3                        | Reset Sample Lists to Default Sort<br>Normal          |                         |                           |                 | sel   |
|                                                                       | 4                        | Normal<br>O None                                      |                         |                           |                 | sel   |
| ⋤∕                                                                    | Normal<br>5<br>Ascending |                                                       |                         |                           |                 | sel E |
| <b>Edit Samples</b>                                                   | 6                        | Normal<br>© Descending                                |                         |                           |                 | se    |
| <b>Add Columns</b>                                                    | 7                        | Normal<br>Filter                                      |                         |                           |                 | se    |
|                                                                       | g                        | <b>Breast Cand</b>                                    |                         |                           |                 | sel   |
| <b>View Results</b><br>View Heat Map                                  | q                        | <b>Breast Cand</b>                                    | Select All              |                           | Clear All       | se    |
|                                                                       | 10                       | <b>Breast Cand</b>                                    | J                       | #<br>Name                 |                 | se    |
|                                                                       | 11                       | <b>Breast Cand</b><br>V<br>16<br><b>Breast Cancer</b> |                         |                           |                 | se    |
|                                                                       | 12                       | <b>Breast Cand</b>                                    | $\overline{\mathsf{v}}$ | 16<br><b>Colon Cancer</b> |                 | te    |
|                                                                       | 13                       | <b>Breast Cand</b>                                    | $\overline{J}$          | Lung Cancer<br>16         |                 | t۴    |
|                                                                       | 14                       | <b>Breast Cand</b>                                    | v<br>t۴<br>Normal<br>26 |                           |                 |       |
| Perform Analysis<br><b>Create Charts</b>                              | 15                       | <b>Breast Cand</b>                                    |                         |                           |                 | se    |
|                                                                       | 16                       | Colon Cand                                            | $\mathbf{m}$            |                           |                 | se    |
|                                                                       | 17                       | Colon Cand                                            |                         |                           |                 | se    |
|                                                                       | 18                       | Colon Cand                                            |                         | Close                     |                 | te    |
|                                                                       | 19                       | Colon Cancer                                          | Serum                   | Female                    | Normal vs Dise  |       |
|                                                                       | 20                       | <b>Lung Cancer</b>                                    | Serum                   | Female                    | Normal vs Dise  |       |
|                                                                       | 21                       | <b>Lung Cancer</b>                                    | Serum                   | Female                    | Normal vs Dise  |       |
|                                                                       | 22                       | <b>Lung Cancer</b>                                    | Serum                   | Female                    | Normal vs Dise  |       |
|                                                                       | 23                       | <b>Lung Cancer</b>                                    | Serum                   | Female                    | Normal vs Dise  |       |
| <b>BIO RAD</b>                                                        | 24                       | Normal                                                | Plasma                  | Female                    | Normal vs. Dise |       |
|                                                                       |                          | é<br>Ш                                                |                         |                           |                 |       |

**Note:** The icon that appears on the button varies depending on whether the data are sorted, filtered, or neither. See [Sorting and Filtering Icons on page 69](#page-76-0) for a description of the icons.

2. In the Sorting section, select Ascending or Descending to sort the data in the column.

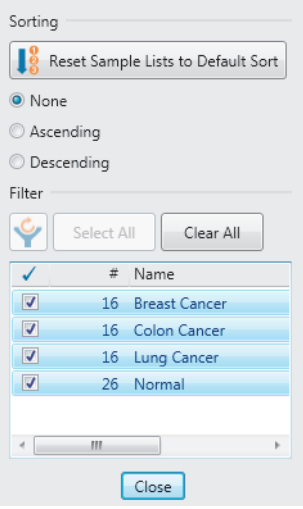

After a sort is applied to a column, an arrow appears in the column either pointed up (ascending sort) or pointed down (descending sort). A black arrow indicates the first sort, also known as the primary sort. All subsequent sorts are indicated with a grey arrow.

**TIP:** You can sort a single column by clicking the column header. Clicking multiple times cycles through ascending sort, descending sort, and no sort. When you click on a column header, any existing sort settings on the table are cleared.

You can clear sorting on a single data column, or you can clear sorting on all table columns at one time.

6 | Customizing the View of Your Data

# **Clearing Data Sorting**

#### **To clear sorting on one column**

 $\blacktriangleright$  To clear sorting on the column, click the button in the column header to display the dropdown list, and select None.

When you clear sorting on one column, the sorting on any other column is retained. The data will resort based on the remaining sort settings.

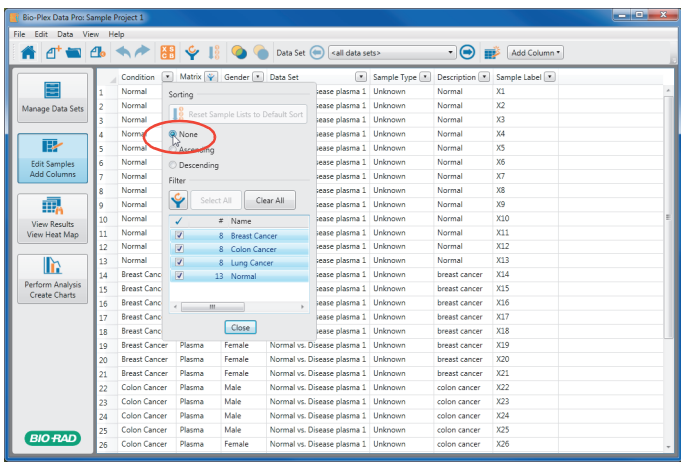

### **To clear sorting on all columns**

 To clear sorting on all columns in the table, click Reset to Default Sort in the dropdown list for any column or click the Reset to Default Sort button in the toolbar.

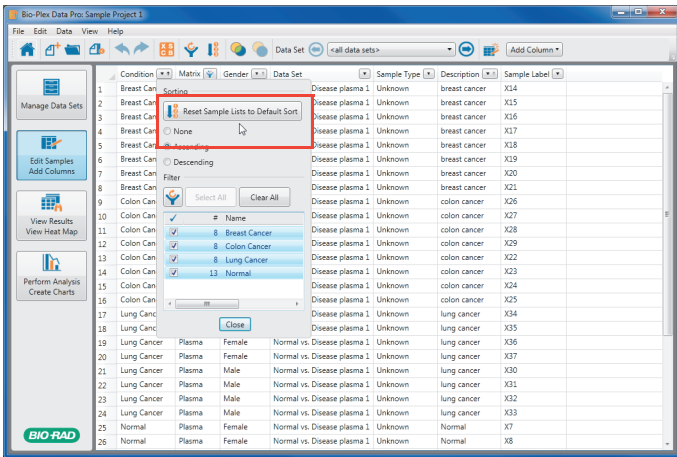

### <span id="page-76-0"></span>**Sorting and Filtering Icons**

For the Sample and Results tables, a button on each column displays a triangle by default. The icons on the button change depending on the combination of sorting and filtering applied on the column.

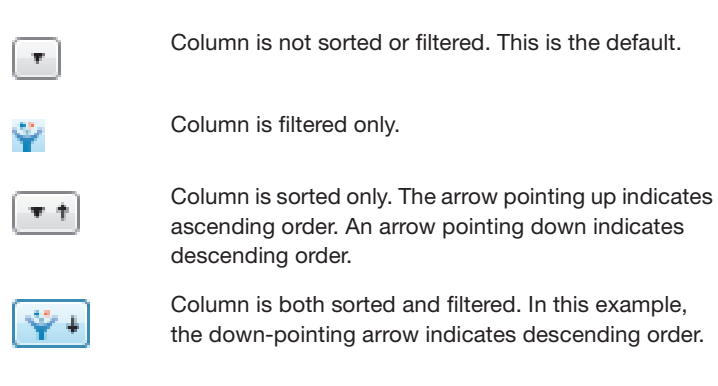

6 | Customizing the View of Your Data

# <span id="page-77-0"></span>**Basic Sorting in Bio-Plex Data Pro Software**

This section describes how to sort Bio-Plex Data Pro data if you are not using the sort tool available in the Sample and Results tables. Sorting that is done without the sort tool — that is, basic sorting — does not persist between sessions. The data return to their pre-sorted order.

For information on sorting in the Sample or Results table, see [Defining a Sort in the](#page-73-0)  [Sample or Results Tables on page 66.](#page-73-0)

### **To sort data**

- **Click the column header once to sort the data in ascending order. A** triangle appears in the column header indicating an ascending sort is applied on the data.
- **Click the column header a second time to sort the data in descending** order. The triangle in the column heading is now inverted, indicating a descending sort is applied on the data.
- **Click the column header a third time to return the data to its unsorted state.** The triangle disappears, indicating the data are unsorted.

**TIP:** To sort on multiple columns, hold the SHIFT key down and click on the column header. You can sort on as many columns as you like.

# **Hiding a Column**

Any column can be hidden from view. Columns you hide in the Sample table are hidden in the Results table and the reverse is also true. Hiding columns enables you to exclude data from being exported. Only data visible in the table are exported.

### **To hide a column in the Sample table**

- 1. In the Edit Samples/Add Columns view, click the Customize Sample Table in the toolbar.
- 2. In the Customize Sample Table dialog box, clear the Visible checkbox for each column you do not want to display.
- 3. Click OK.

### **To hide a column in the Results table**

- 1. In the View Results/View Heat Map view, click Customize Result Table in the toolbar.
- 2. In the Customize Result Table dialog box, clear the Visible checkbox for each column you do not want to display.
- 3. Click OK.

6 | Customizing the View of Your Data

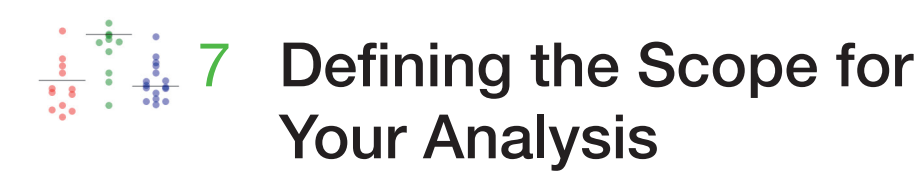

Data can be included or excluded from the project dynamically. This is referred to as filtering. Use the filter tools to choose which samples to include in your analysis. These filters are available in most views throughout the software and apply across the entire project. For example, filter settings you apply to the Sample table are reflected in the Results table and Perform Analysis/Create Charts view.

**Note:** To restore your view to include all samples, click the Clear All Analysis Filters button.

# **Filtering Data in the Sample and Results Tables**

Contents of each column, including custom columns, can be filtered using the dropdown list in its column heading. By default, all rows are included.

**Note:** Filters cannot be applied to the Multi Analyte table in the View Results/ View Heat Map view.

7 | Defining the Scope for Your Analysis

### **To filter data**

1. Click the triangle in the column header to open the dropdown menu.

In the Filter section, there is a list of the different sample types for that column.

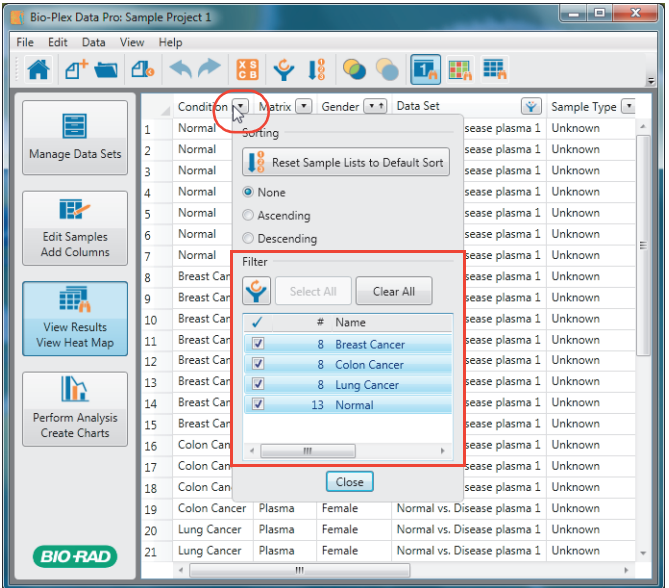

2. Select the checkboxes of the samples you want to include, and clear the checkboxes of the samples you want to exclude.

# **Filtering Data in the Perform Analysis/Create Charts View**

The filter tool allows you to filter your data in the same way that you filter your data in the Results tables.

### **To filter data in the Perform Analysis/Create Charts view**

1. Click "Filter by" and choose the column you want to use to filter your data.

The list of samples is displayed in the Filter section.

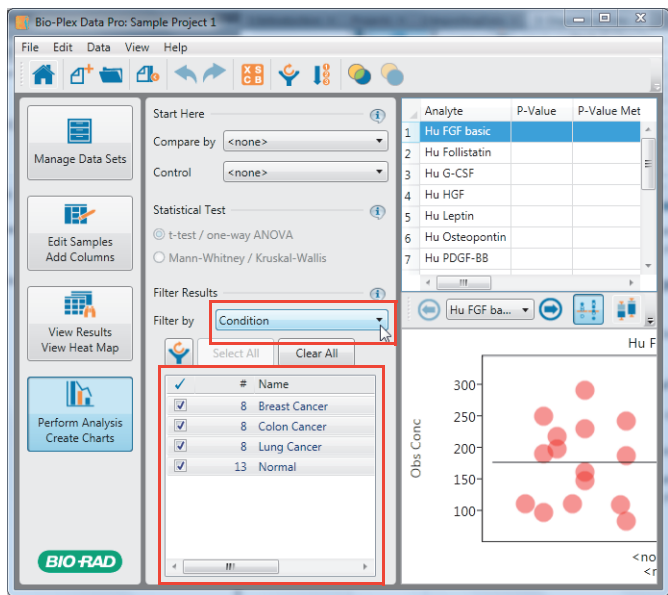

2. Select the checkboxes of the samples you want to include, and clear the checkboxes of the samples you want to exclude.

7 | Defining the Scope for Your Analysis

# **Restoring Filtered Data**

You can restore data that have been hidden from view by clearing the filters.

#### **To clear filtering**

- To clear filtering on a column, click the button in the column header to display the dropdown list and select Select All.
- To clear all filters on all columns in the table, click Clear All Analysis Filters. There are two places where you can do this. You will find it in the dropdown list for any column or in the toolbar.

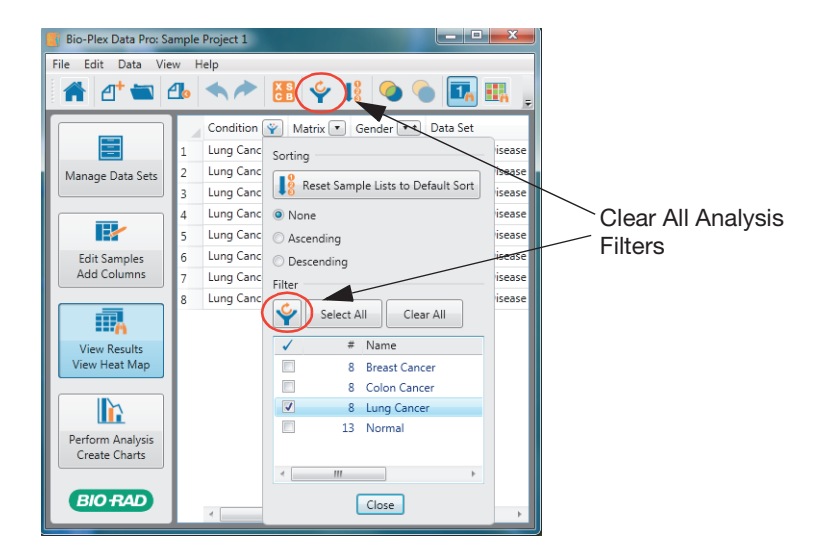

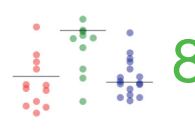

# $\frac{1}{18}$   $\frac{1}{18}$  8 Analyzing and Plotting **Your Results**

In the Perform Analysis/Create Charts view, you can view the graphs and tables that present your results in biologically relevant groupings.

Proper annotation of your samples is a prerequisite for using this view. At a minimum, the "Compare by" dropdown list should include column headings that contain the biological replicate groups you want to compare and display on the xaxis of your graphs. Subpopulations of samples can be analyzed by excluding samples from the view using the "Filter by" dropdown list. Changing the column in the "Compare by" or "Filter by" dropdown lists dynamically updates all views.

The column selected in the "Control by" dropdown list is the biological replicate group that represents the control for your experiment. By choosing a control group, several calculations are automatically generated, including a P-value calculation (either a t-test or Mann-Whitney, depending on which test is selected) and a logscale fold change between the control and each of the experimental groups.

Statistical analysis is useful for identifying analytes that display differences between the groups under observation. Selecting the Perform Analysis/Create Charts view displays a table of statistical information for all analytes. This view enables visualization and discovery of statistically significant differences (P-value and fold change) among sample groups within each analyte in the project.

8 | Analyzing and Plotting Your Results

# **Analysis Workflow**

The statistical analysis workflow comprises the following actions:

- **Choose the variable for comparison. In order to do this, you must first** annotate the data.
- (Optional) Choose the biological replicate group that represents a control for your experiment (if one exists) to do pair-wise comparisons between the control and all other groups.
- Select the statistical test to apply to the data.
- Use the filter to exclude data or refine group selection. If the desired samples are not available in any of the Filter options, add a new custom column in the Sample table or edit the annotation of an existing column (Filter).
- For each analyte, visually inspect the differences between the groups.

# **Analysis Workspace**

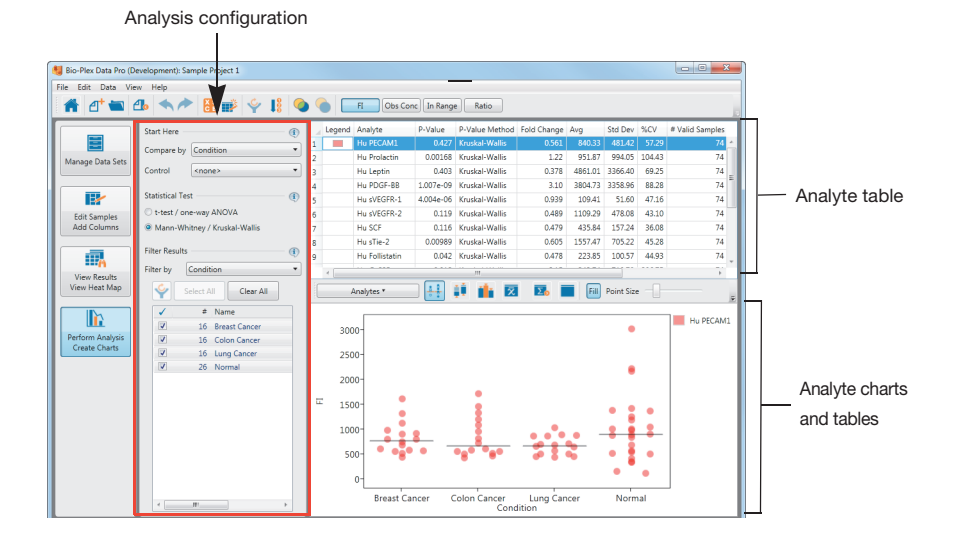

There are three panes in the workspace:

- **Analysis configuration the series of controls on the left most side of this** view that define the specifics of your desired analysis.
- Analyte table table at the top of this view. It shows all analytes in the selected samples with descriptive statistics for each analyte.
- Analyte charts and tables  $-$  charts and tables that provide the results to the analysis you have configured using the controls in the analysis configuration pane.

### **Analysis Configuration Pane**

The area on the left of the Perform Analysis/Create Tables view is called the analysis configuration pane. It has the following controls to filter your data, indicate how data are compared, and specify which statistical test to apply for analysis.

**Compare by** — specifies the variable used to group the data for presentation in the charts and to apply statistical tests. The list displays the columns in the Results table.

**Control** — specifies the control group for your analysis. The list displays the groups for the variable selected in the "Compare by" dropdown list.

**Statistical Test** – specifies the statistical test applied.

- **If the data are normally distributed, choose t-test/one-way ANOVA.**
- If the data are not normally distributed or you are unsure how the data are distributed, choose Mann Whitney/Kruskall Wallis. This is the default.

**Filter by** — includes or excludes groups from your analysis. By default, it displays the same column heading selected in the Compare field. You can change this setting.

**Clear All Analysis Filters** — selects and includes all items that were cleared with any filter setting.

**Note:** This feature removes any filters that were set in any table in the product. Any filters you set in any of the other views will be cleared.

8 | Analyzing and Plotting Your Results

**Select All** — selects all items in the list, therefore including them in the analysis.

**Clear All** – clears all items in the list, therefore excluding them from the analysis.

### **Analyte Table**

The analyte table is the table at the top of this view. It contains a list of all analytes in the selected samples. Each row in the table contains the analyte name and descriptive statistics for the population of samples for this analyte.

### **Analyte Table Toolbar Commands**

 $\mathsf{H}$ Obs Conc | In Range | Ratio

In the main toolbar you can select one of the following measurements for the analyte table. If all toolbar commands are not visible, click the triangle on the right side of the toolbar to view hidden commands.

**Fluorescent intensity (FI)** — a relative measurement of fluorescent intensity based on the median, a robust statistical measure.

**Observed concentration** — observed concentration of the analyte, calculated from its fluorescent intensity and the standard curve.

**Observed concentration within range** – observed concentration that falls within the range of standard concentrations, given a specified recovery range.

**Ratio** — normalized ratio, fold expression, or gene expression value calculated in Bio-Plex Manager™ software.

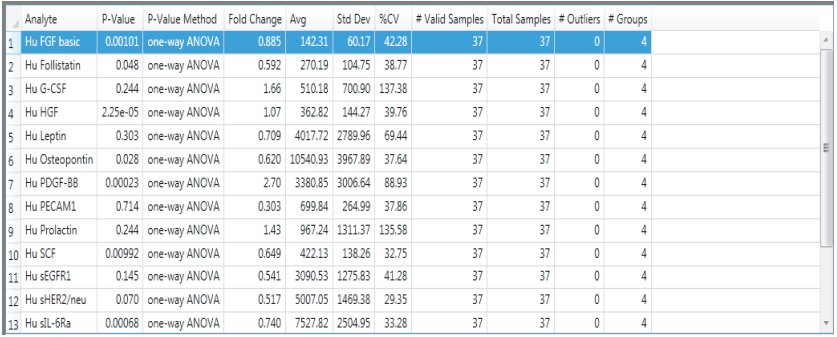

# **Interpreting P-Value Statistics**

Bio-Plex Data Pro™ software automatically calculates P-values. You can quickly sort the analytes by their P-values and examine the analytes with the lowest Pvalues in order to visually see the differences between the sample groups. Bio-Plex Data Pro uses P-values to discriminate between sample groups.

The smaller the P-value, the greater the probability that two or more groups of samples have significantly different analyte measurements. Typically, a P-value of less than 0.05 (5%) is considered significant. Note that when a project contains many analytes, some of them may have a low P-value by chance, even if the samples from different groups do not truly differ. Therefore, a low P-value is not itself an indicator of a good separation between sample groups. Analytes with low P-values may have a large overlap of concentrations between the sample groups. However, a large P-value is generally an indicator that significant differences do not exist.

Statistical tests require that two or more groups be identified, and they require that each group has more than one sample. If the Statistical Test options are disabled, then your groups do not meet these requirements. Select a different choice from the "Compare by" dropdown list or edit sample attributes to identify more than one group with the required minimum number of samples.

If samples are grouped by the "Compare by" column, the P-value column displays the P-value and the P-value Method column displays the method used to calculate the P-value.

#### 8 | Analyzing and Plotting Your Results

Bio-Plex Data Pro uses different algorithms to calculate the P-values depending on the number of sample groups per analyte and the user's preference for one test or another. All P-values are two-tailed probabilities. Bio-Plex Data Pro does not make any assumptions about the direction of difference between two or more groups.

The following describes which statistical method is used to calculate the P-value. For data in a normal distribution, select t-test/One-Way ANOVA. The following logic is used to determine which test to apply:

- If there are two groups, a t-test is applied.
- If there are three or more groups, then the One-Way ANOVA test is applied.

For data that are not in a normal distribution, or if you are uncertain, select Mann-Whitney/Kruskal-Wallis. The following logic is used to determine which test to apply:

- If there are two groups, the Mann-Whitney test is applied.
- If there are three or more groups, then the Kruskall-Wallis test is applied.

Bio-Plex Data Pro does not assume that data are in a normal distribution and uses the Mann-Whitney or Kruskal-Wallis test by default.

### **Understanding Fold Change Calculation**

Fold change is calculated for each analyte. Samples are grouped by the field specified in the "Compare by" list. The mean is calculated for each of the groups. The fold change is calculated by dividing the highest mean value by the lowest mean value, then calculating the base 2 logarithm of the result.

**Note:** The values used in statistical calculations and plots depend on the measure type (FI, Obs Conc [observed concentration], In Range [concentration in range], or Ratio) selected in the main toolbar. All statistics — including Pvalues, fold change values, and descriptive statistics — incorporate input only from valid sample values. If a sample value is out of range or below range, it is not included.

# **Analyte Charts and Tables**

The analyte charts and tables pane displays the following detailed information about the analyte selected in the analyte table. (These views can be accessed from the toolbar in the analyte charts and tables pane.)

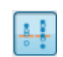

**Scatter Plot**  $-$  displays the data for the selected analyte as a scatter plot. The x-axis in this plot does not represent a value. Dots are distributed in each group to facilitate visualization of each sample.

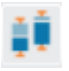

**Box and Whisker Plot** — displays the data for the selected analyte as a box and whisker plot.

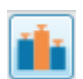

**Bar Graph** — displays the data for the selected analytes as a bar graph with standard error bars.

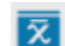

**Summary Table** – displays descriptive statistics for each sample group in a separate row.

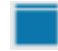

**Results by Sample** — displays the data used to create the plots and other tables along with descriptive data for the samples of the selected analyte.

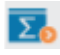

**Export to Statistics Software**  $-$  displays the data grouped as defined in the configuration pane in a format that is convenient for export to statistical software. Each column displays the data for one group.

The following are additional options available on the toolbar:

- **Analytes** dropdown list of analytes in the data set.
- **Fill**  toggle between displaying the dots in the scatter plot as outlines or filled in.
- **Point Size** changes the size of the dots in the scatter plot.
- **Auto** when selected, controls the band width and margin of the scatter plot, bar and whisker plot, and bar graph.
- 8 | Analyzing and Plotting Your Results
	- **Band Width** when Auto is not selected, it controls how close the dots are to one another in the scatter plot. For the bar and whisker plot and bar graph, it controls the width of the bands.
	- **Margin** when Auto is not selected, it controls the distance between the bands in the bar and whisker plot and in the bar graph. In the scatter plot, it controls the distance between the sets of dots.
	- **Legend** when selected, a legend appears identifying the analytes in the bar graph.

# **Comparing Multiple Analytes**

As you review the results on the Perform Analysis/Create Charts page, you can refine your view of your data by including multiple analytes in your analysis. Doing so makes it easier to find analytes that have different expressions across different groups. For example, you can compare one drug to another to look for a different expression between the drugs. You can view the results for more than one analyte.

The following analyte charts and tables support the viewing of multiple analytes: scatter plot, box and whisker plot, bar graph, and summary table.

### **To select multiple analytes, do one of the following**

Select one or more analytes from the analyte table.

Hold the CTRL key down and click in the Legend column to select multiple analytes from the table.

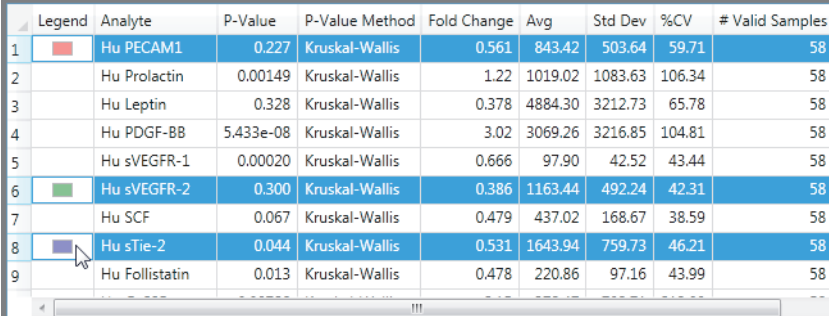

In the analytes charts and tables pane, click Analytes to display a list of the analytes.

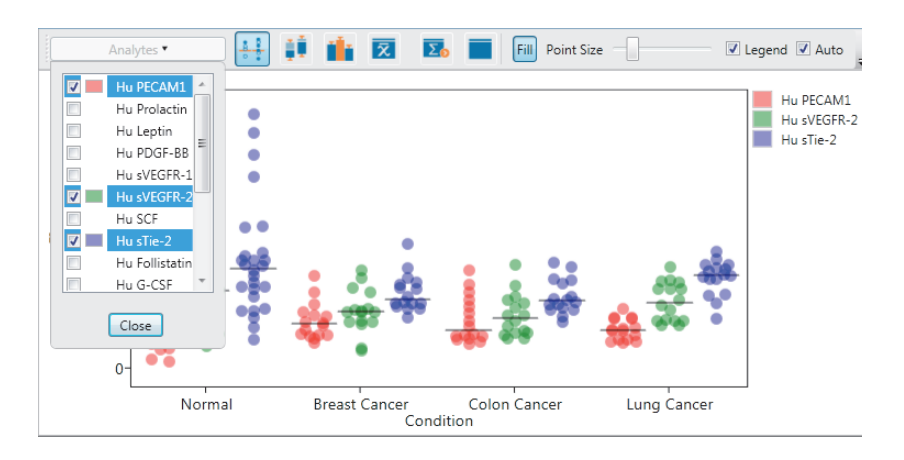

Click the checkboxes to select the analytes you want to include.

Each selected analyte corresponds to a color. The colors in the Legend column of the analyte table match the colors of the plotted data in the analytes and charts pane. A legend is also displayed in the analytes and charts pane identifying the analytes.

**TIP:** You can hide the legend in the analytes and charts pane by clearing the Legend checkbox in the toolbar.

### **Filtering Analytes**

As you review your results, you may decide certain analytes are not important for your analysis and you want to remove them from view. Removing an analyte from view is a global change and removes it from all views in the software. It is removed from the heat map and multi analyte table in the View Results/View Heat Map view, and from the charts and tables in the Perform Analysis/Create Charts view.

8 | Analyzing and Plotting Your Results

### **To filter analytes**

1. Click Manage Analytes in the toolbar to display the Manage Analytes dialog box.

By default, all analytes are visible as indicated by a check mark in the Visible column.

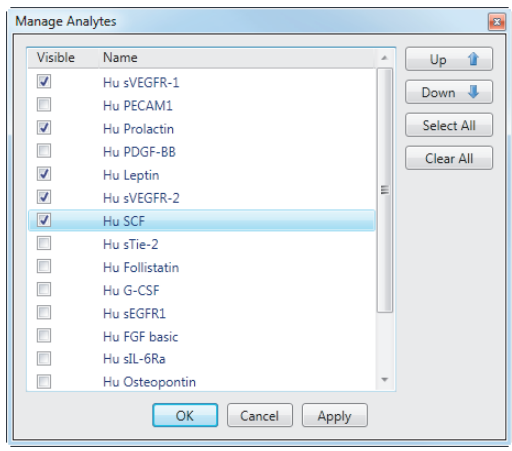

- 2. Click the checkbox in the Visible column to make an analyte visible.
- 3. Clear the checkbox in the Visible column to hide an analyte.

**Note:** Use the Apply button to see the changes in the Heat Map view and the Perform Analysis/Create Charts view.

4. Click OK.

### **Changing the Analyte Order**

You can change the order in which analytes are displayed in the software. The same ordering of the analytes is applied across all views in the software; for example, the heat map, multi analyte table, and the charts and tables in the Perform Analysis/ Create Charts view.

### **To change the order of the analytes**

- 1. Click Manage Analytes in the toolbar to display the Manage Analytes dialog box.
- 2. Click the name of the analyte, then click the Up or Down button to move the analyte where you want it to appear.

**TIP:** Be careful not to clear the checkbox when you select the analyte. Clearing the checkbox removes the analyte from view.

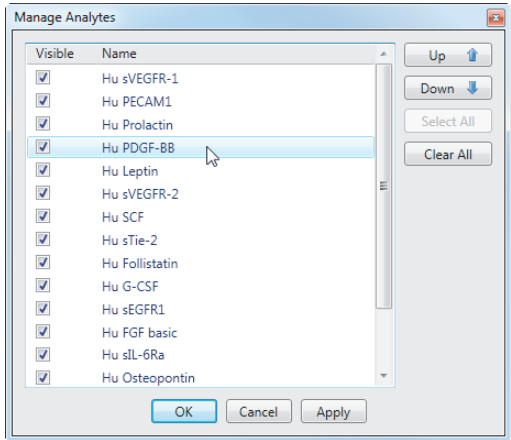

3. Click OK.

### **Scatter Plot and Box and Whisker Plot**

The scatter plot and box and whisker plot display each group of samples as a category (band) along the horizontal axis. The scatter plot displays each sample as a point. Points within the same group are artificially spread out along the horizontal axis in order to minimize overlapping samples.

### 8 | Analyzing and Plotting Your Results

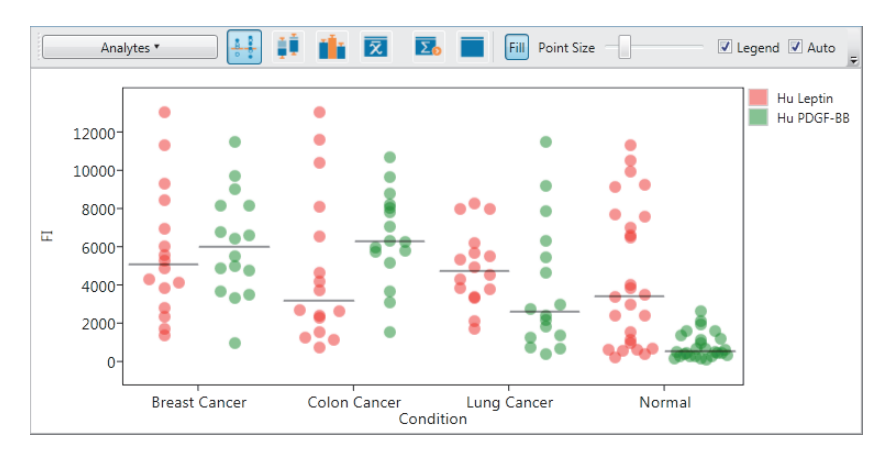

A box and whisker plot is a quick way of graphically examining the distribution of points in each group. This plot is particularly useful for comparing distributions between several groups or sets of data.

The box and whisker plot displays a box from the first quartile to the third quartile. The bottom and top horizontal bars are the minimum and maximum sample values, respectively. The horizontal bar within the box represents the median sample value.

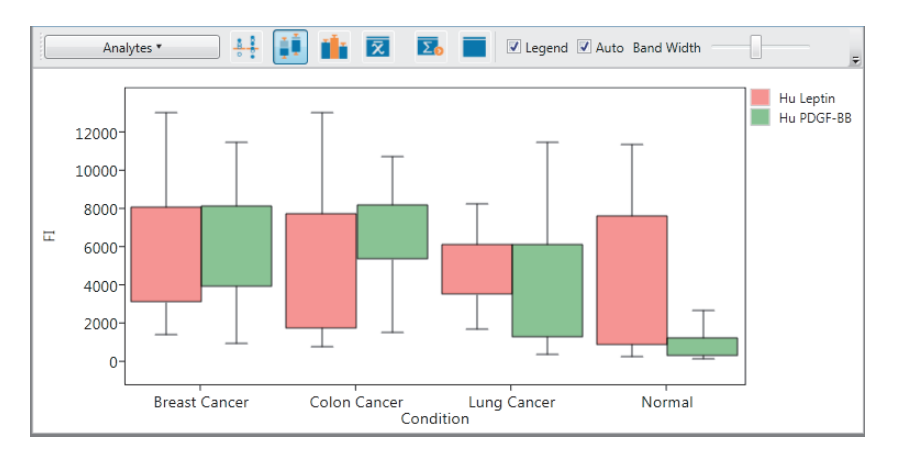

Multiple analytes can be compared in the scatter plot and the box and whisker plot. Each analyte corresponds to a color identified by a legend in the analytes and charts pane.

When the Auto checkbox is selected, the plot displays all groups inside the view port and maximizes the use of the view port. When Auto is not selected, the Band Width (the width of the individual sample categories) and the Margin (the width between sample categories) can be adjusted manually.

Hovering over either plot displays detailed information about the object under the cursor.

**Note:** Plots display only samples with valid values.

### **Bar Graph**

When you hover over the bar, an annotation appears with information about the analyte, including the mean value for the analyte, the P-value, the fold change, and the statistical method used.

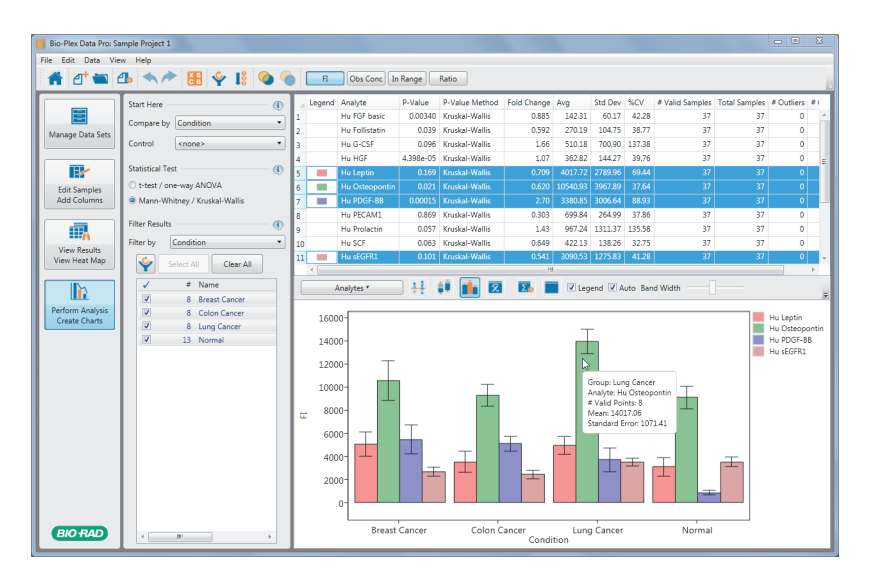

On each bar, an error bar plots one standard error from the mean.

8 | Analyzing and Plotting Your Results

### **Summary Table**

The Summary Table displays descriptive statistics for each sample group. Each group is displayed as a row in the table. You can display the statistics for one or more analytes.

If you select a Control group, you will see the following statistics:

- **P-Value** —the P-value is the result of comparing the selected group with the control.
- **Fold Change** the fold change is the base 2 logarithm of the ratio between the control group and group being compared. The minus sign indicates the down regulation of the group compared to the control. No sign indicates the up regulation of the group compared to the control.

For example, if the mean of the control group is 1 and the mean of the group being compared is 1, then the fold change is 0. If the mean of the group being compared is 2, then the fold change is 1. The following table shows the calculated fold change for different control groups and compare groups.

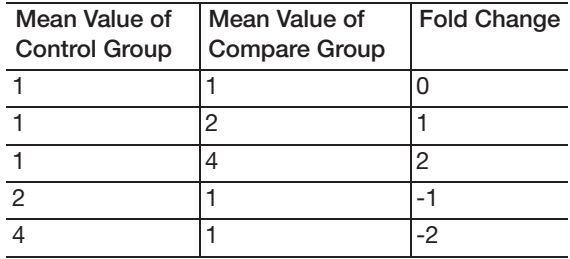

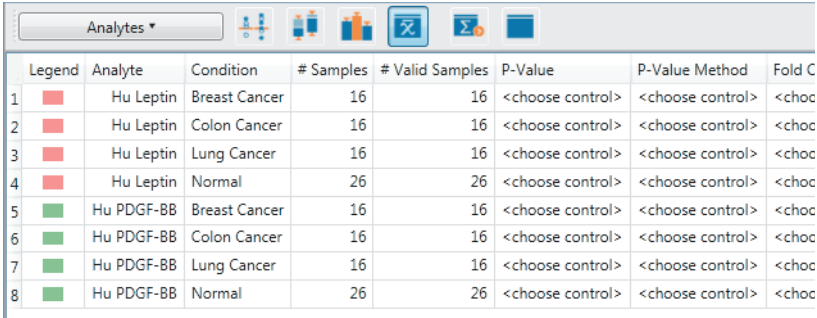

### **Export to Statistics Software**

Use the Export to Statistics Software table to export your data to other software applications. For more information on this feature, see [Copying Data to Third-Party](#page-102-0)  [Software on page 95.](#page-102-0)

### **Results by Sample**

This table displays all the samples for the current analyte in rows. If a "Compare by" column is selected, the table includes this column to display the sample annotation for the group. In addition, this table includes the sample value for the currently selected measure type.

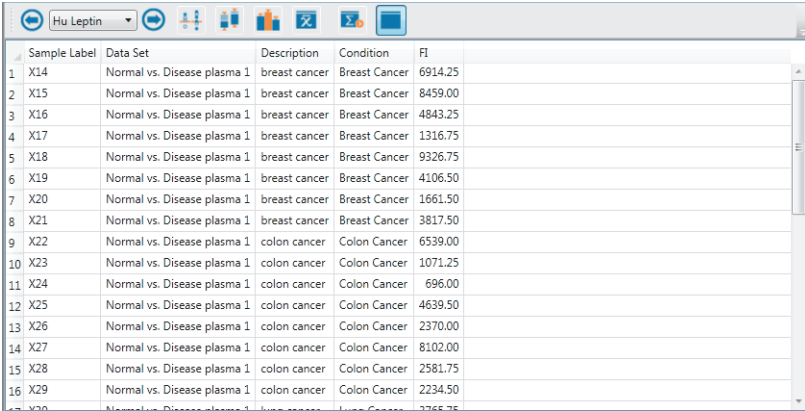

8 | Analyzing and Plotting Your Results

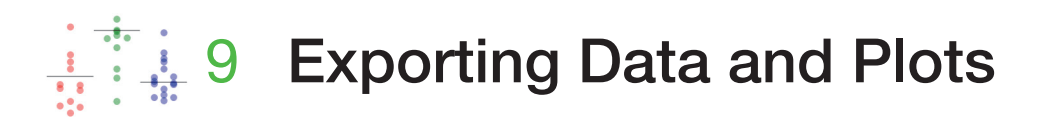

Data in Bio-Plex Data Pro<sup>™</sup> software tables, plots, and graphs can be exported to the Microsoft Windows clipboard and copied into other software applications where you can analyze the data or edit the plots or graphs.

# **Copying Data in Tables**

### **Copying a Data Row**

When you copy a data set row to another application, only the selected rows are copied. The column heading is not copied.

### **To copy a row from the data set table**

- 1. Select the rows you want to copy.
- 2. Right-click and click Copy in the context menu.
- 3. Right-click and click Paste in the application of your choice.

### **Copying the Data Set Table**

You can copy the data set table to the clipboard and paste it into another application. Doing so copies the entire table, including the column headings.

### **To copy the data set table to the clipboard**

- 1. In the data set table, right-click to open the context menu, and then click Copy Table to Clipboard.
- 2. Paste the table into the application of your choice.

#### 9 | Exporting Data and Plots

# **Viewing Data Values with Full Precision**

Values in the data tables are rounded off. You can see the data values with full precision by copying the data to another application; for example, Microsoft Excel or Notepad. This is useful for verifying the software's calculations.

#### **To view the data with full precision**

- 1. In the data set table, right-click to open the context menu, and then click Copy Table to Clipboard Full Precision.
- 2. Paste the table into the application of your choice.

**Note:** Check to see that the application is displaying the values with the level of precision you desire. For example, the default in Microsoft Excel is to display two decimal places. Use Format > Cells to change the level of precision.

# **Copying Plots and Graphs to the Clipboard**

You can copy a plot or graph to the clipboard and paste it into an application.

### **To copy a plot or graph**

- 1. In the plot or graph, right-click to open the context menu, and then click Copy Plot to Clipboard.
- 2. Paste the table into the application of your choice.

# **Exporting Plots and Graphs at High Resolution**

Plots and graphs can also be exported as Portable Network Graphics (.png), JPEG, bitmap, or TIFF files. These exported files are of higher quality than the ones produced using the copy and paste tools.

### **To export a plot or graph**

- 1. In the plot or graph, right-click to open the context menu, and then click Export Plot.
- 2. In the Export Plot dialog box, enter the name of the file.
- 3. Select the type of file in which you want to save the plot or graph.
- 4. Click Save.

# <span id="page-102-0"></span>**Copying Data to Third-Party Software**

The Export to Statistics Software table displays each group as a column and includes only the sample values. Unlike the Results by Sample table, it includes only samples with valid values. This table makes it possible to copy data to third-party software applications that support this format for sample groups.

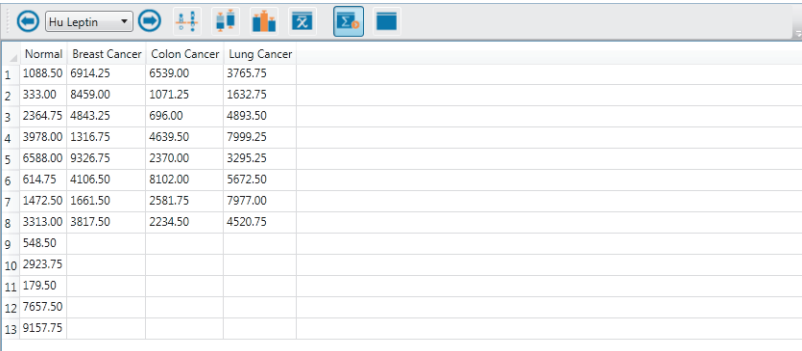

### 9 | Exporting Data and Plots

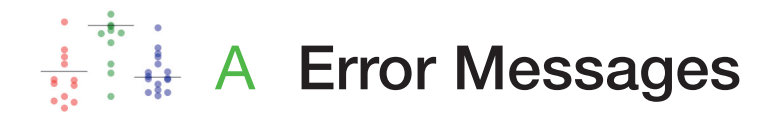

As you view your results in the Perform Analysis/Create Charts view using different measurements, you may see errors. The following table describes the conditions in Bio-Plex Manager™ software that may cause the error.

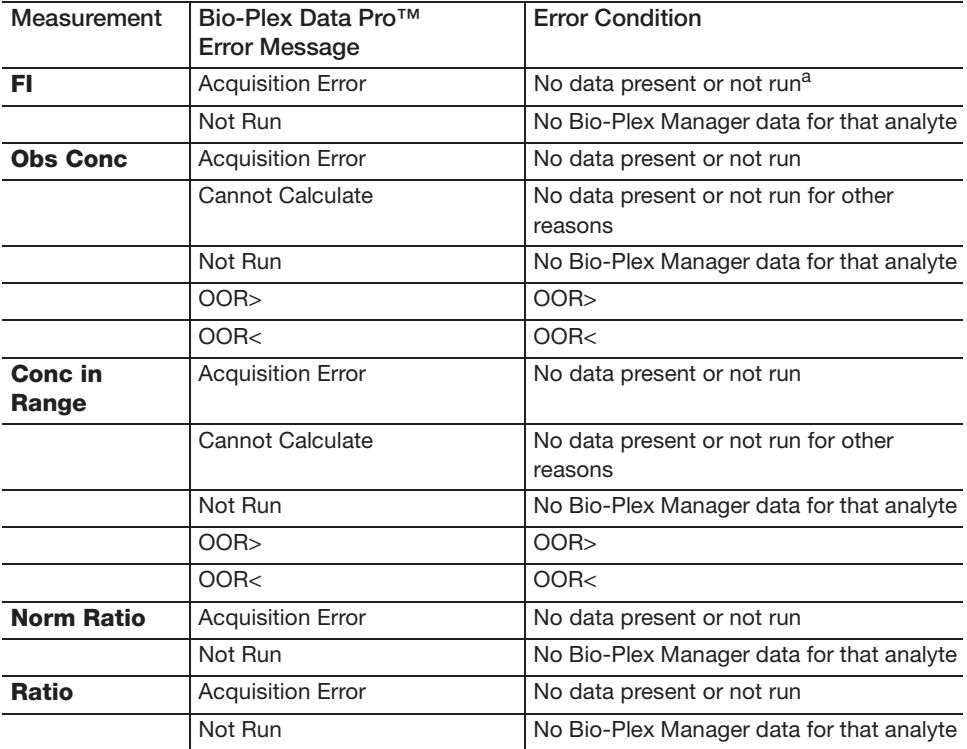

a. Not run means the sample is not run for any analytes and any replicates. All measurements are error not set.

### A | Error Messages

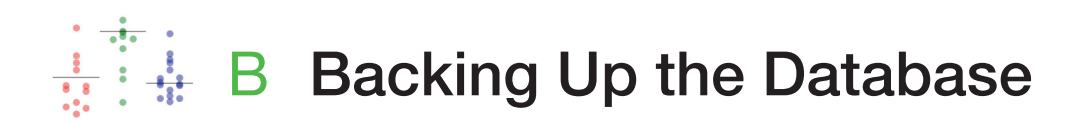

It is a best practice to back up the database frequently and keep the backup copies in a safe location. A USB or network hard drive is a good backup solution. Keep in mind that it can take several minutes to back up a large database.

Follow the procedure for your operating system.

### **Backing up the Database on Windows 7**

#### **To back up the database**

- 1. Exit Bio-Plex Data Pro™ software.
- 2. Navigate to C:\ProgramData\Bio-Rad\Bio-Plex Data Pro.

**Note:** If you do not see the ProgramData directory, the directory may be hidden and you must show the hidden files. See [Showing Hidden Files on](#page-107-0)  [page 100.](#page-107-0)

3. Copy the database file, DataPro\_104.db3, to a backup location.

**Note:** If you upgrade from Bio-Plex Data Pro 1.0 to 1.1, you will see the database file for Bio-Plex Data Pro 1.0, DataPro\_102.db3. We recommend that you back up this file as well.

### **Backing up the Database on Windows XP**

#### **To back up the database**

1. Exit Bio-Plex Data Pro software.

#### B | Backing Up the Database

2. Navigate to the following location: C:\Documents and Settings\All Users\Application Data\Bio-Rad\Bio-Plex Data Pro.

**Note:** If you do not see the Application Data directory, the directory may be hidden and you must show the hidden files. See [Showing Hidden Files](#page-107-0)  [on page 100.](#page-107-0)

3. Copy the database file, DataPro\_104.db3, to a backup location.

**Note:** If you upgrade from Bio-Plex Data Pro 1.0 to 1.1, you will see the database file for Bio-Plex Data Pro 1.0, DataPro\_102.db3. We recommend that you back up this file as well.

### <span id="page-107-0"></span>**Showing Hidden Files**

If you do not see the directory specified in the database path, the cause may be that the directory is hidden from view. You must display the hidden directory before you can back up your database.

#### **To display hidden files**

- 1. Go to the Windows Start menu, select Settings, and select Control Panel.
- 2. Click Folder Options.
- 3. In the Folder Options dialog box, click the View tab.
- 4. Under Advanced Settings, click Show hidden files, folders, and drives.
- 5. Click OK.
<span id="page-108-1"></span>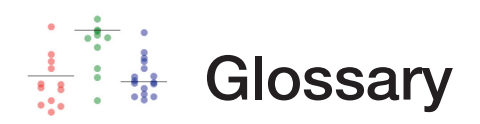

<span id="page-108-0"></span>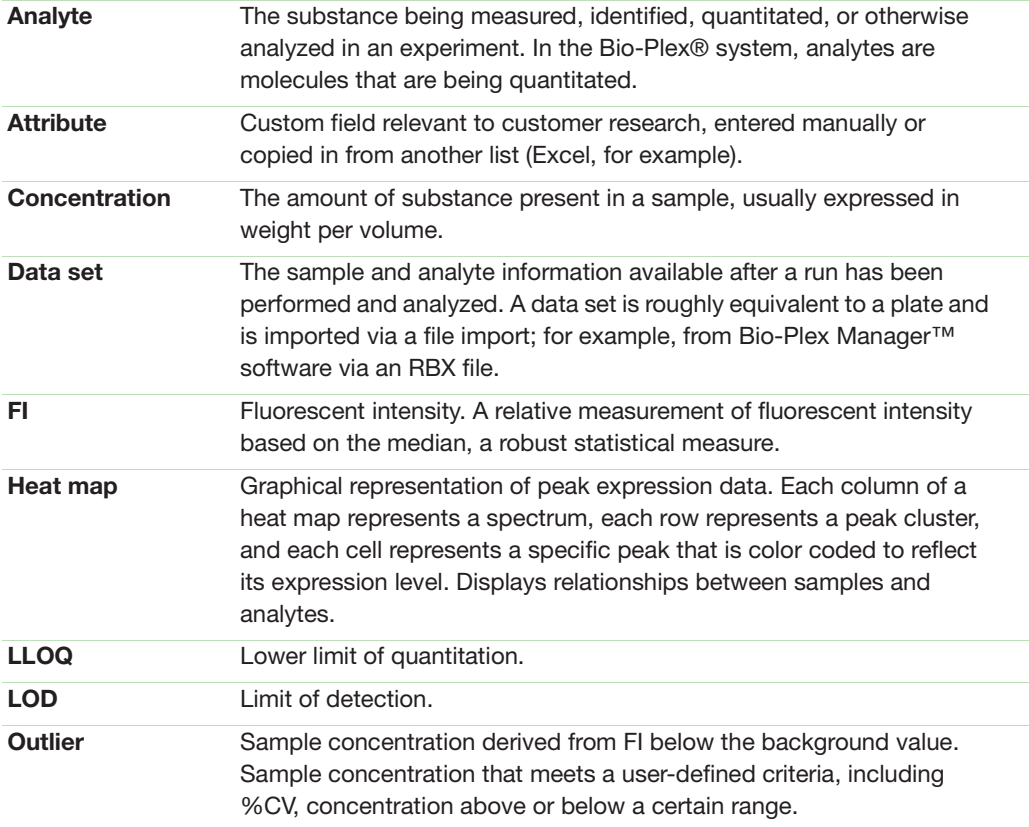

#### Glossary

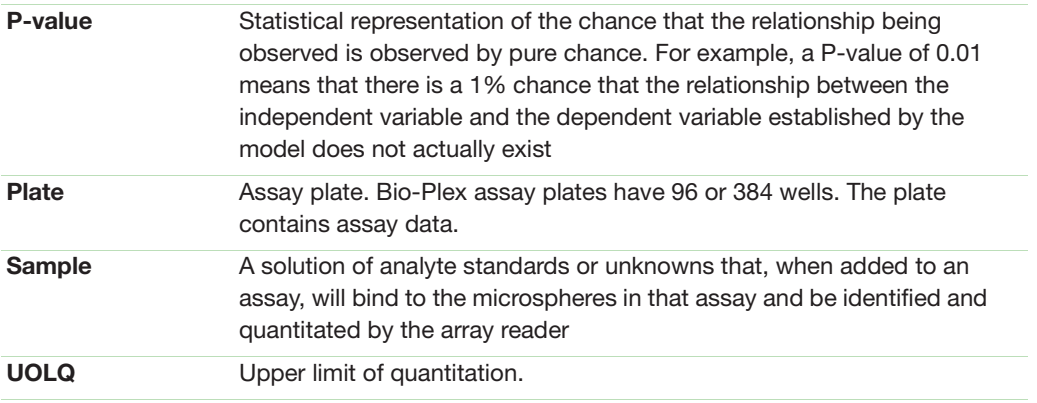

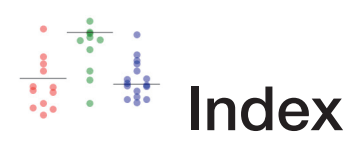

#### **Symbols**

%CV [52](#page-59-0)

### **A**

Active project, definition of [45](#page-52-0) Adding columns [34](#page-41-0) Analysis Configuration pane, description of [79](#page-86-0) Analysis Configuration pane, screenshot of [79](#page-86-1) Analyte Charts and Tables [79](#page-86-2) Analyte detail views [83](#page-90-0) Analyte table [79](#page-86-3) Analyte table toolbar [80](#page-87-0) Analytes, definition of [101](#page-108-0) Analytes, filtering [85](#page-92-0) Analytes, order of [86](#page-93-0)

## **B**

Bar graph [89](#page-96-0) Bio-Plex Manager, importing data from [48](#page-55-0) Box and whisker plot [87](#page-94-0)

## **C**

Color Gradient command [61](#page-68-0) Column, adding custom [34](#page-41-1) Column, hiding [70](#page-77-0) Compare by [79](#page-86-4) Conc %CV column [53](#page-60-0) Concentration of the coefficient of variation [58](#page-65-0) Control [79](#page-86-5) Copying data [93](#page-100-0)

Copying graphs [94](#page-101-0) Copying heat maps [60](#page-67-0) Copying plots [94](#page-101-0) Creating a project [38](#page-45-0)

### **D**

Data row, copying [93](#page-100-1) Data rows, combining [55](#page-62-0) Data set import status [47](#page-54-0) Data set name, changing [49](#page-56-0) Data set, deleting [50](#page-57-0) Data set, editing [49](#page-56-0) Data Sets table [40](#page-47-0) Data Sets table, copying [93](#page-100-2) Data Sets table, description of [40](#page-47-1) Data sets, number of imported [46](#page-53-0) Data Transform command [61](#page-68-1) Data, copying [93](#page-100-0) Data, filtering [73](#page-80-0) Data, importing [46](#page-53-1) Data, importing, from Bio-Plex Manager [48](#page-55-0) Data, merging [55](#page-62-1) Data, sorting [65](#page-72-0) Data, status of importing [47](#page-54-0) Data, unmerge [56](#page-63-0) Description column [53](#page-60-1)

### **E**

Edit menu [26](#page-33-0) Edit Samples/Add Columns view [31](#page-38-0) Index

Editing commands [28](#page-35-0) Editing merged data in Results table [58](#page-65-1) Editing merged data in Sample table [58](#page-65-2) Editing project properties [44](#page-51-0) Export to Statistics Software [83](#page-90-1) Exporting graphs [94](#page-101-1) Exporting plots [94](#page-101-1) Exporting projects [43](#page-50-0)

## **F**

FI (fluorescent intensity) [52](#page-59-1) File Menu [26](#page-33-1) Filtering analytes [85](#page-92-0) Filtering data [73](#page-80-0) Filtering icons [69](#page-76-0) Frame Cells command [61](#page-68-2) Full precision data values [94](#page-101-2)

## **G**

Glossary [101](#page-108-1) Graphs, copying [94](#page-101-0) Graphs, exporting [94](#page-101-1)

## **H**

Heat map [59](#page-66-0) Heat map, copying [60](#page-67-0) Heat map, definition of [59](#page-66-1) Heat map, labeling the [62](#page-69-0)

### **I**

Importing data [46](#page-53-1) Importing data from Bio-Plex Manager [48](#page-55-0) Importing data, status of [47](#page-54-0) Importing projects [43](#page-50-1) In Range [52](#page-59-2) Inactive project, definition of [45](#page-52-1) Intensity Type command [61](#page-68-3)

#### **K**

Kruskall-Wallis test [82](#page-89-0)

#### **M**

Mann-Whitney test [82](#page-89-1) Merge column [57](#page-64-0) Merged data, editing [58](#page-65-1) Merging data [55](#page-62-1) Multi Analyte table [53](#page-60-2) Multi Analyte table, filtering data in [73](#page-80-1)

# **O**

Obs Conc [52](#page-59-3) Obs Conc column [53](#page-60-3) Observed Concentration [58](#page-65-0) One-way/ANOVA test [82](#page-89-2)

## **P**

Perform Analysis/Create Charts view, filtering data in [74](#page-81-0) Plot, box and whiskers [87](#page-94-0) Plot, scatter [87](#page-94-0) Plots, copying [94](#page-101-0) Plots, exporting [94](#page-101-1) Project name, changing [44](#page-51-0) Project, creating [38](#page-45-0) Project, editing [44](#page-51-0) Project, opening a [41](#page-48-0) Project, organizing [45](#page-52-2) Projects active [45](#page-52-0) Projects, exporting [43](#page-50-0) Projects, importing [43](#page-50-1) Projects, inactive [45](#page-52-1) P-value [81](#page-88-0)

## **R**

Ratio [52](#page-59-4) RBX file [46](#page-53-2) Reset to Default Sort [69](#page-76-1) Results by Sample [83](#page-90-2) Results table, filtering data in [73](#page-80-2) Results table, hiding columns [71](#page-78-0) Results table, merged data in [57](#page-64-1) Results table, synchronized with Sample table [33](#page-40-0)

### **S**

Sample ID column [53](#page-60-4) Sample Label column [53](#page-60-5) Sample table [31](#page-38-1) Sample table, filtering data in [73](#page-80-2) Sample table, hiding columns in [70](#page-77-1) Sample table, merged data in [58](#page-65-3) Sample table, synchronized with Results table [33](#page-40-0) Sample Type column [53](#page-60-6) Sample, annotation of [77](#page-84-0) Samples, blank [42](#page-49-0) Samples, excluding [42](#page-49-1) Samples, excluding from analysis [73](#page-80-0) Samples, selecting [42](#page-49-1) Samples, standard [42](#page-49-0) Scatter plot [87](#page-94-1) Sorting icons [69](#page-76-0) Sorting in ascending order [69](#page-76-2) Sorting in descending order [69](#page-76-3) Sorting on multiple columns [70](#page-77-2) Sorting, basic [70](#page-77-3) Sorting, clearing [68](#page-75-0) Sorting, default [68](#page-75-0) Sorting, heat map data [63](#page-70-0) Statistical test [79](#page-86-6) Std Dev [52](#page-59-5) Summary table [83](#page-90-3)

### **T**

Toolbar, Analyte table [80](#page-87-0) Toolbar, Bio-Plex Data Pro [24](#page-31-0) Toolbar, Edit Samples/Add Columns view [33](#page-40-1) Toolbar, Overflow [25](#page-32-0) t-test [82](#page-89-3)

#### **V**

View Results/View Heat Map view [51](#page-58-0)

### **W**

Well Locations column [53](#page-60-7) Workflow, Analysis [78](#page-85-0) Workflow, Bio-Plex Data Pro [16](#page-23-0) Workspace, Analysis [78](#page-85-1) Workspace, Bio-Plex Data Pro [23](#page-30-0) Index

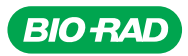

*Bio-Rad Laboratories, Inc.*

*Life Science Group*

*Web site www.bio-rad.com USA 800 424 6723 Australia 61 2 9914 2800 Austria 01 877 89 01 Belgium 09 385 55 11 Brazil 55 11 5044 5699 Canada 905 364 3435 China 86 21 6169 8500*  **Czech Republic** 420 241 430 532 **Denmark** 44 52 10 00 **Finland** 09 804 22 00 **France** 01 47 95 69 65<br>**Germany** 089 31 884 0 **Greece** 30 210 9532 220 **Hong Kong** 852 2789 3300 **Hungary** 36 1 459 6100<br>India 91 124 4029300 I